# **شاشة DW3420AW من Alienware دليل المستخدم**

A L I E N W A R E O

**الموديل: DW3420AW الموديل التنظيمي: DWb3420AW**

## **مالحظات، تنبيھات وتحذيرات**

**مالحظة: تشير المالحظة إلى وجود معلومات ھامة تساعدك على استخدام الكمبيوتر الخاص بك على أفضل نحو ممكن. تنبيه: يشير "تنبيه" إلى وجود تلف محتمل للجھاز أو فقد للبيانات في حالة عدم اتباع التعليمات. تحذير: يشير التحذير إلى احتمال وقوع تلف في الملكية، جرح شخصي أو وفاة.**

**© 2019 2020- .Inc Dell أو أحد الشركات التابعة لھا. جميع الحقوق محفوظة.** Dell و EMC وعلامات تجارية أخرى عبارة عن علامات تجارية لشركة.Inc Dell أو الفروع التابعة لها. العلامات التجارية الأخرى هي ملك لأصحابها المعنيين.

> $12 - 2020$ Rev. A02

# **المحتويات**

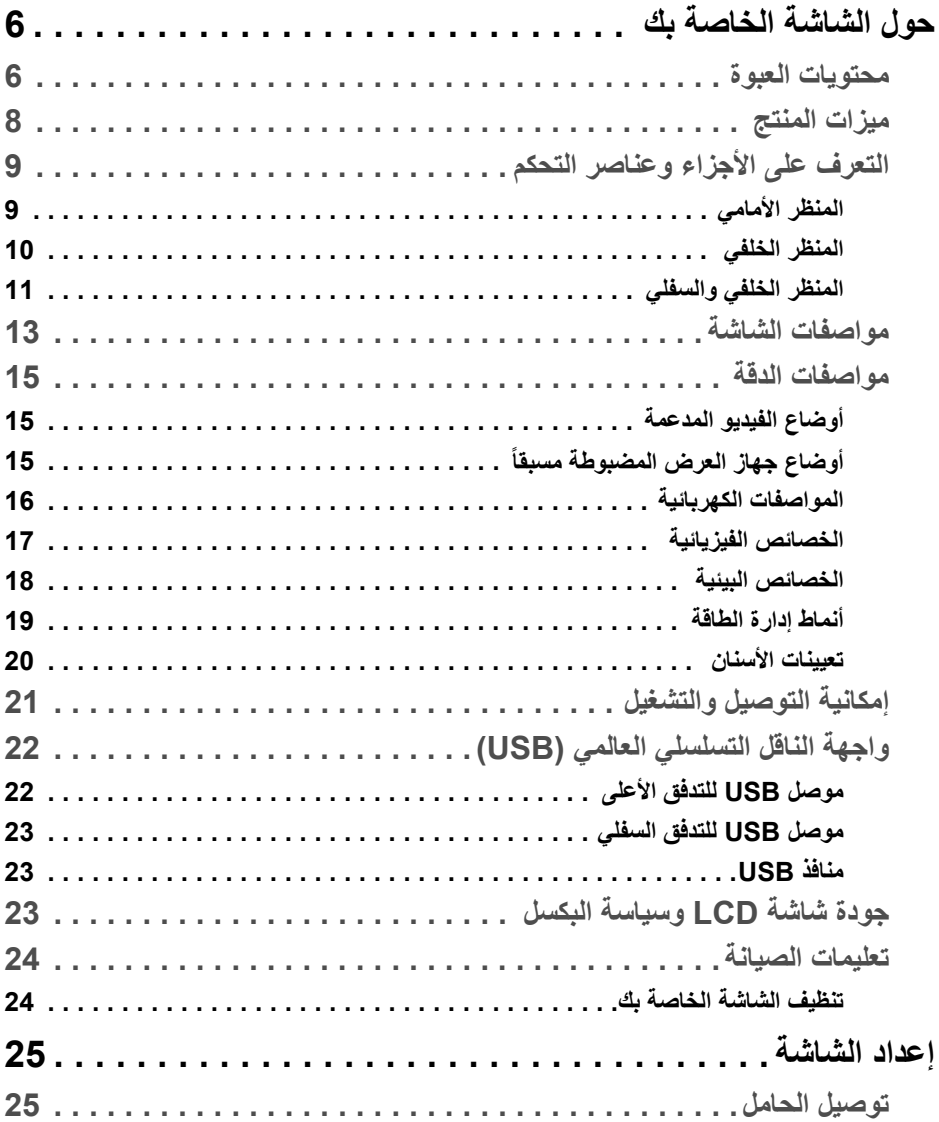

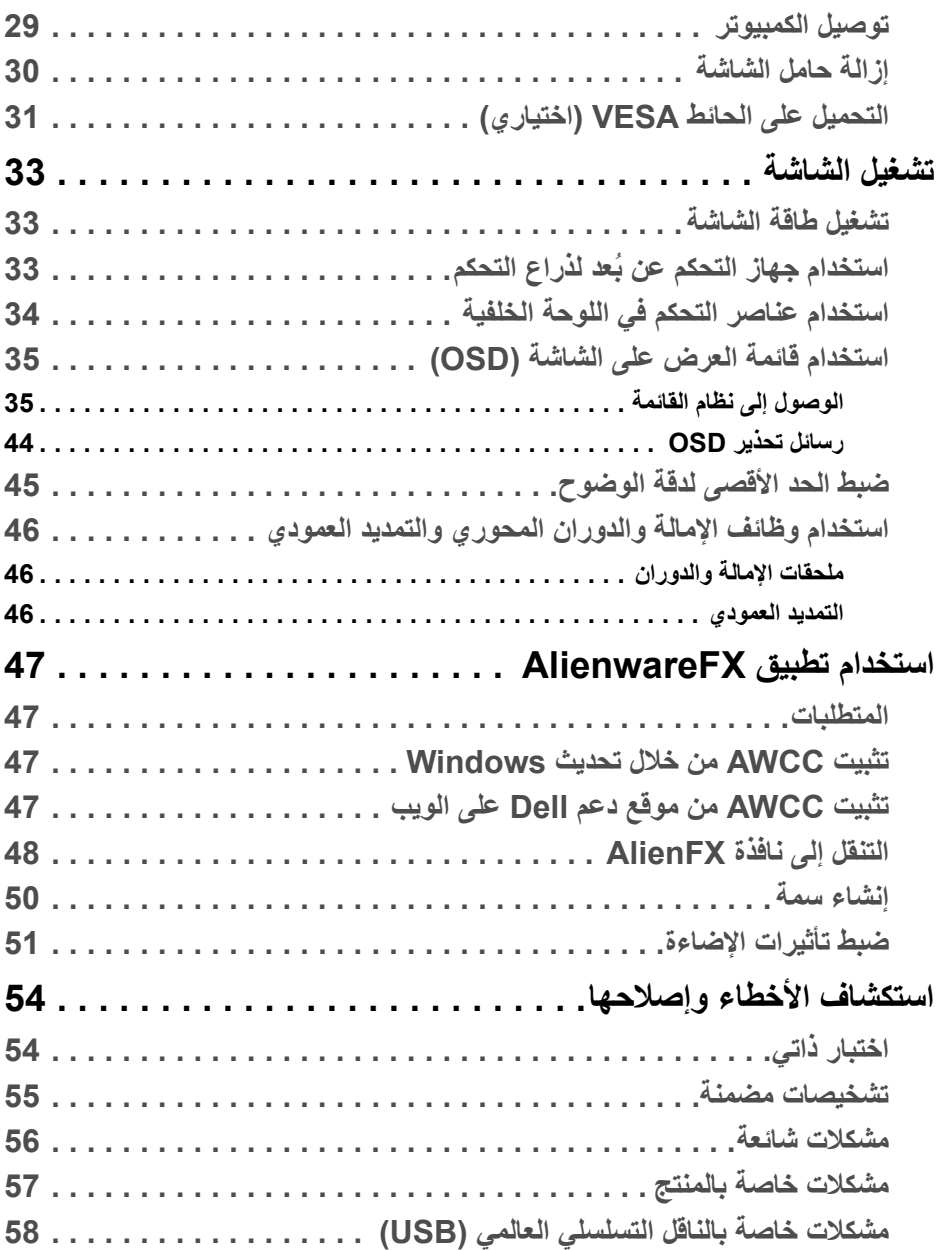

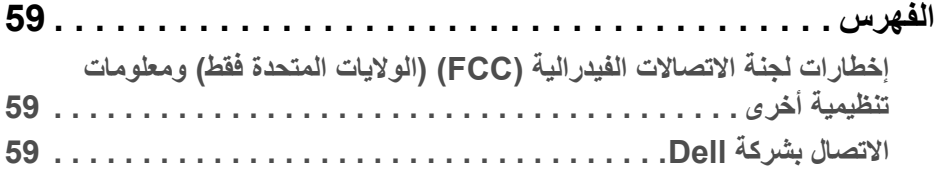

# **حول الشاشة الخاصة بك**

### **محتويات العبوة**

<span id="page-5-1"></span><span id="page-5-0"></span>يتم شحن شاشتك مع المكونات المعروضة أدناه. في حالة فقد أي من المكونات، اتصل بدعم Dell الفني. لمزيد من المعلومات، انظر **[االتصال](#page-58-3) بشركة Dell**.

**مالحظة: بعض المكونات تكون اختيارية ومن الممكن أال تكون مرفقة مع شاشتك. قد ال تكون بعض الميزات أو الوسائط متوفرة في دول معينة.**

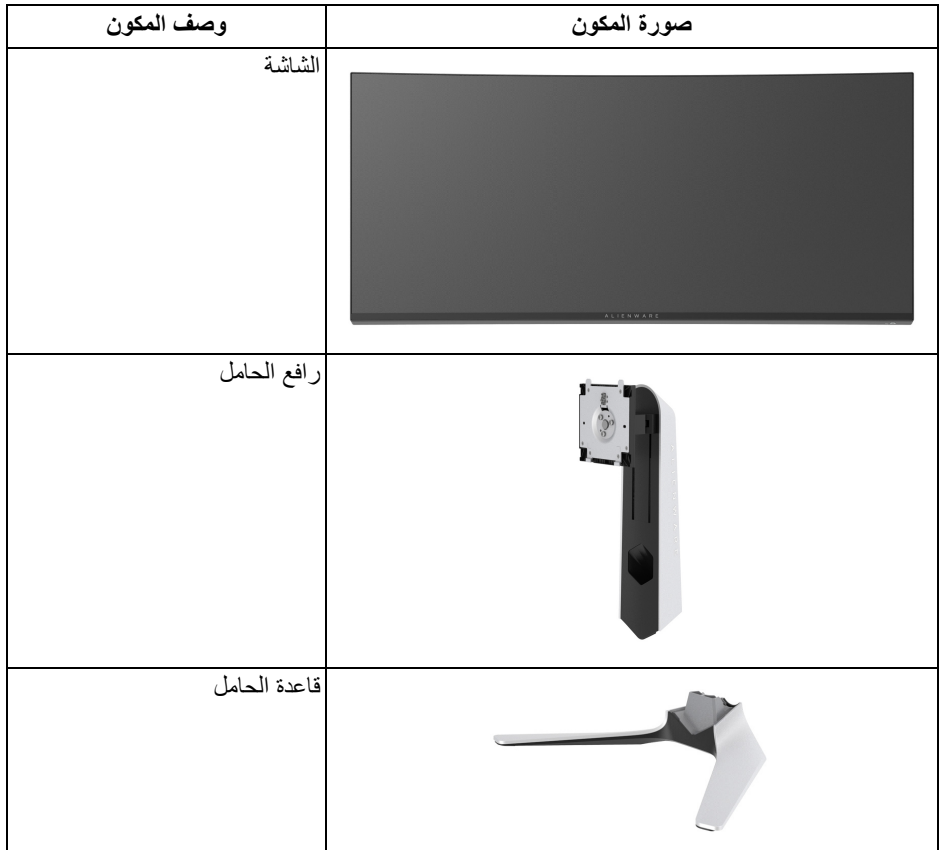

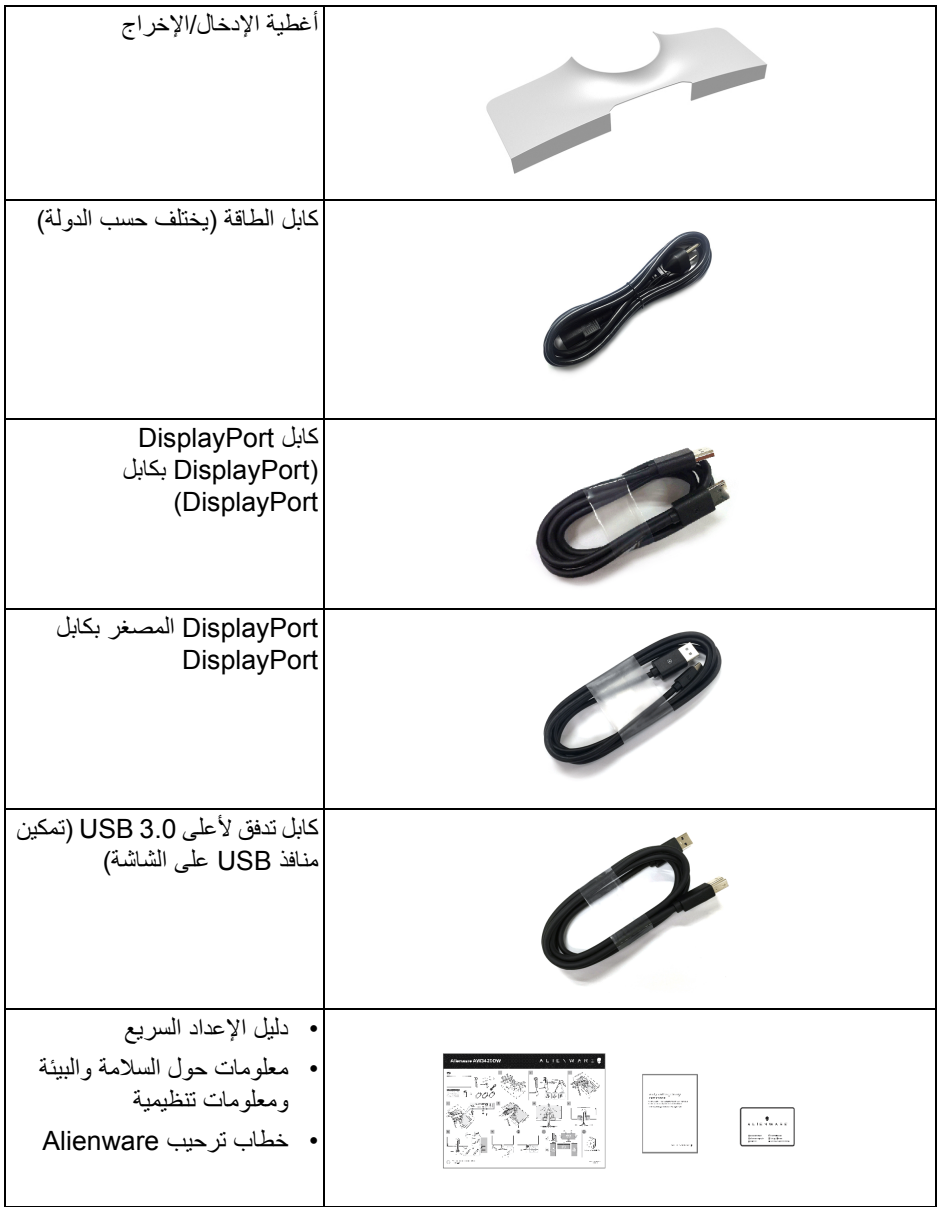

#### **ميزات المنتج**

<span id="page-7-0"></span>تحتوي شاشة **Alienware DW3420AW** على مصفوفة نشطة، ترانزستور ذات شريط رفيع (TFT(، شاشة كريستال سائل (LCD (ومصباح للضوء الخلفي. وتشتمل ميزات الشاشة على:

- شاشة عرض مقاس 86.72 سم (34.14 بوصة) (تقاس بشكل قطري). مستوى الدقة: حتى 3440 x 1440 من خالل DisplayPort و HDMI، مع دعم شاشة كاملة أو مستويات دقة منخفضة، من خالل دعم معدل تحدث مرتفع سعة 120 ھرتز.
- شاشة ممكنة من SYNC-G Nvidia مع وقت استجابة سريع لمدة 2 ميللي في الثانية رمادي إلى رمادي في وضع **Extreme" فائق"**\*.
	- التدرج اللوني لـ 134.5% sRGB و 98% 3P DCI.
		- إمكانيات على ضبط اإلمالة، المحول، االرتفاع.
	- حامل قابل لإلزالة وفتحات تحميل مقاس 100 مم من رابطة مقاييس إلكترونيات الفيديو (TMVESA ( للحصول على حلول تحميل مرنة.
		- اتصال رقمي عبر منفذ DisplayPort و 1 منفذ HDMI.
		- مجھز 1 منفذ USB تدفق ألعلى و 4 منافذ USB للتدفق السفلي.
			- إمكانية التوصيل والتشغيل إذا كانت مدعمة بواسطة نظامك.
		- عمليات ضبط لعرض على الشاشة (OSD (لسھولة ضبط وتحسين الشاشة.
- AW3420DW يوفر مجموعة من الأوضاع المحددة مسبقاً بما في ذلك FPS (أول شخص مشغل)، RTS/MOBA) استراتيجية الوقت الحقيقي)، RPG) لعبة لعب األدوار)، SPORTS) السباق) وثلاث طرق لعبة للتخصيص لتفضيل المستخدم. وبالإضافة إلى ذلك، يتم توفير ميزات الألعاب المحسنة الرئيسية مثل Timer" المؤقت" وRate Frame" معدل اإلطار" وAlignment Display" محاذاة الشاشة" للمساعدة في تحسين أداء الالعب وتوفير أفضل ميزة في اللعبة.
	- طاقة احتياطية مقدارھا 0.5 واط في وضع السكون.
		- تحسين راحة العين مع شاشة خالية من االھتزاز.
- **تحذير: تأثيرات الفترة الطويلة الممكنة النبعاث الضوء األزرق من الشاشة قد تسبب أضرار بالعينين، بما في ذلك إجھاد العينين أو اإلجھاد الرقمي للعينين وھكذا. تم تصميم ميزة ComfortView لتقليل كمية الضوء األزرق المنبعثة من الشاشة وذلك لتحسين راحة العينين.**

\* يمكن الوصول إلى وضع رمادي إلى رمادي مقاس 2 مايكرو ثانية في الوضع **Extreme" فائق"** لتقليل تشتت الحركة المرئية مع زيادة استجابة الصورة. ولكن، قد يعرض ھذا جزء من الضوء ومواد اصطناعية مرئية قابلة للمالحظة في الصورة. ً نظرا الختالف كل إعداد للنظام واحتياجات كل مشغل، توصي Alienware بأن يقوم المستخدمون بتجربة أوضاع مختلفة للعثور على اإلعداد المناسب لھم.

**التعرف على األجزاء وعناصر التحكم المنظر األمامي**

<span id="page-8-1"></span><span id="page-8-0"></span>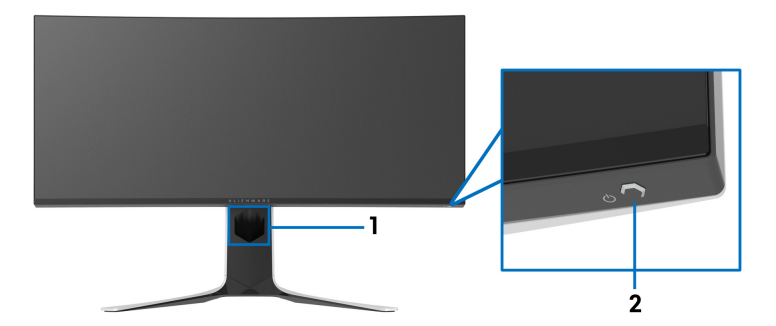

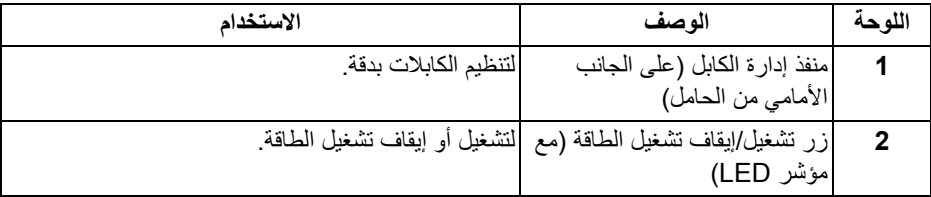

**المنظر الخلفي**

<span id="page-9-0"></span>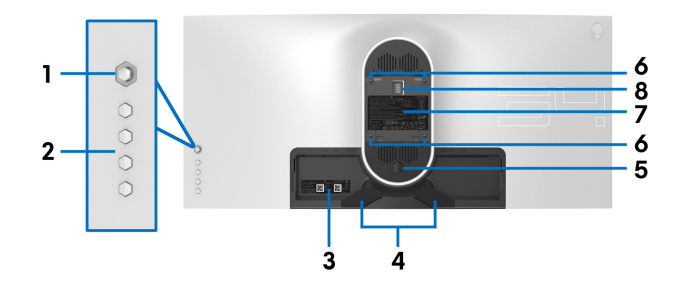

**منظر خلفي بدون حامل شاشة**

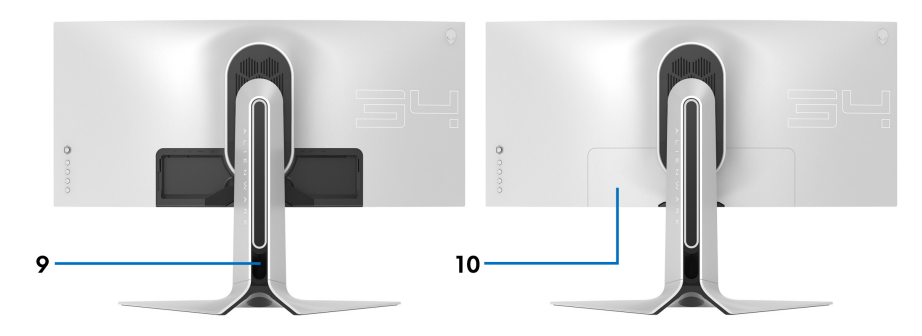

**منظر خلفي مع حامل شاشة**

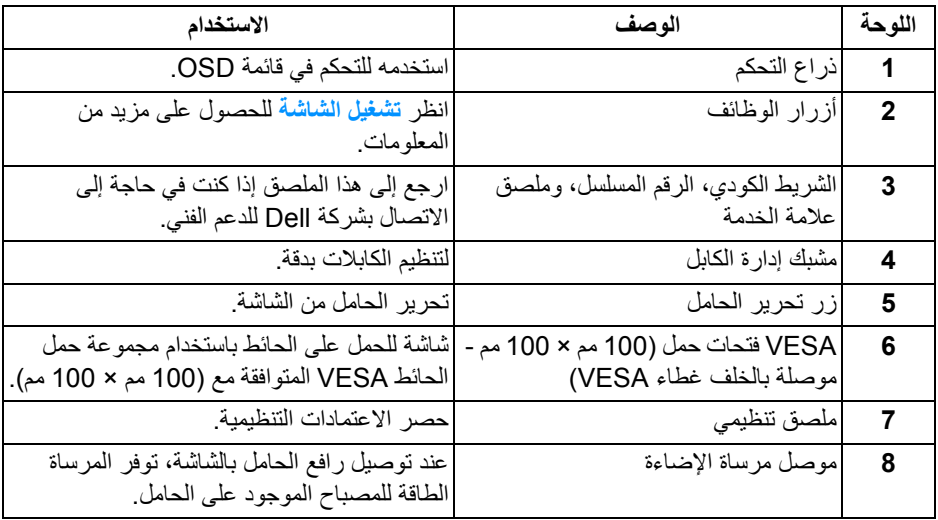

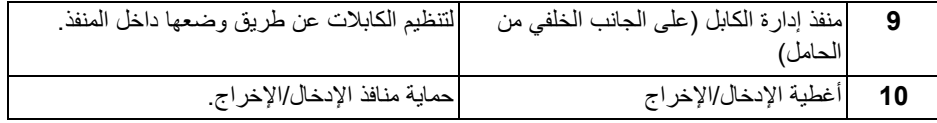

**المنظر الخلفي والسفلي**

<span id="page-10-0"></span>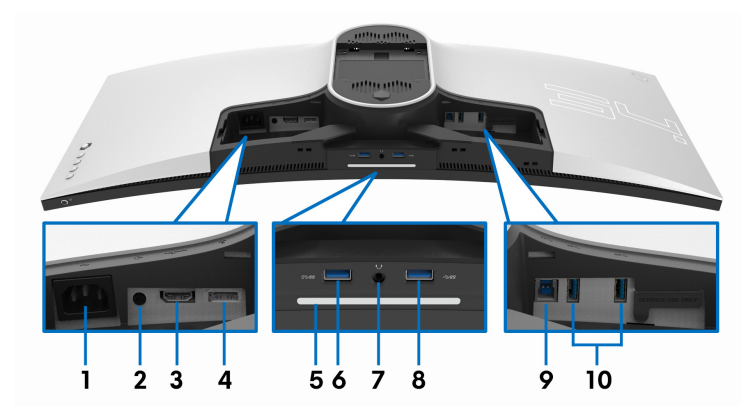

**المنظر الخلفي واألمامي بدون حامل الشاشة**

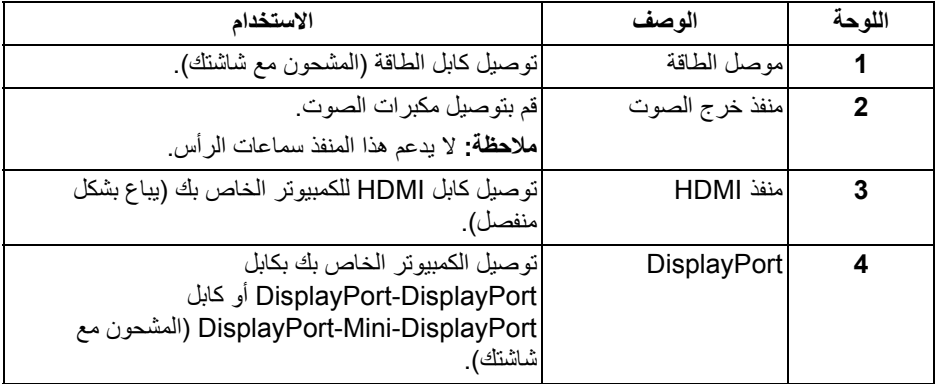

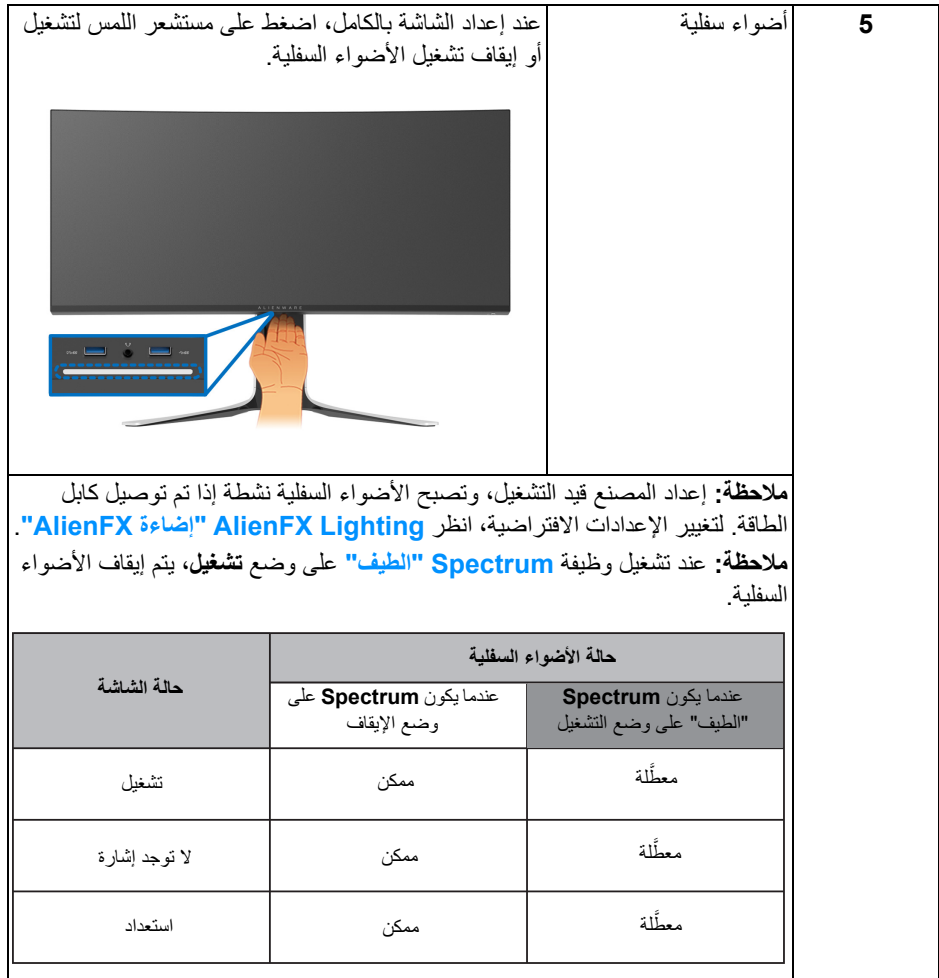

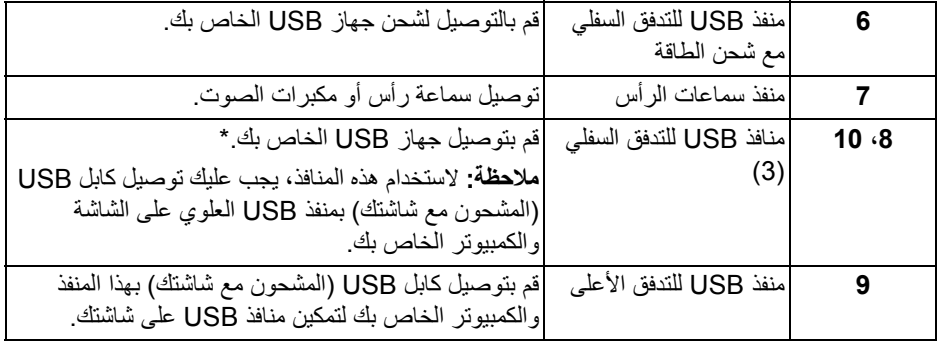

<span id="page-12-0"></span>\* لتجنب تداخل اإلشارات، عند توصيل جھاز USB السلكي بمنفذ USB للتدفق السفلي، ال يوصى بتوصيل أي أجھزة USB أخرى بالمنفذ المجاور.

**مواصفات الشاشة**

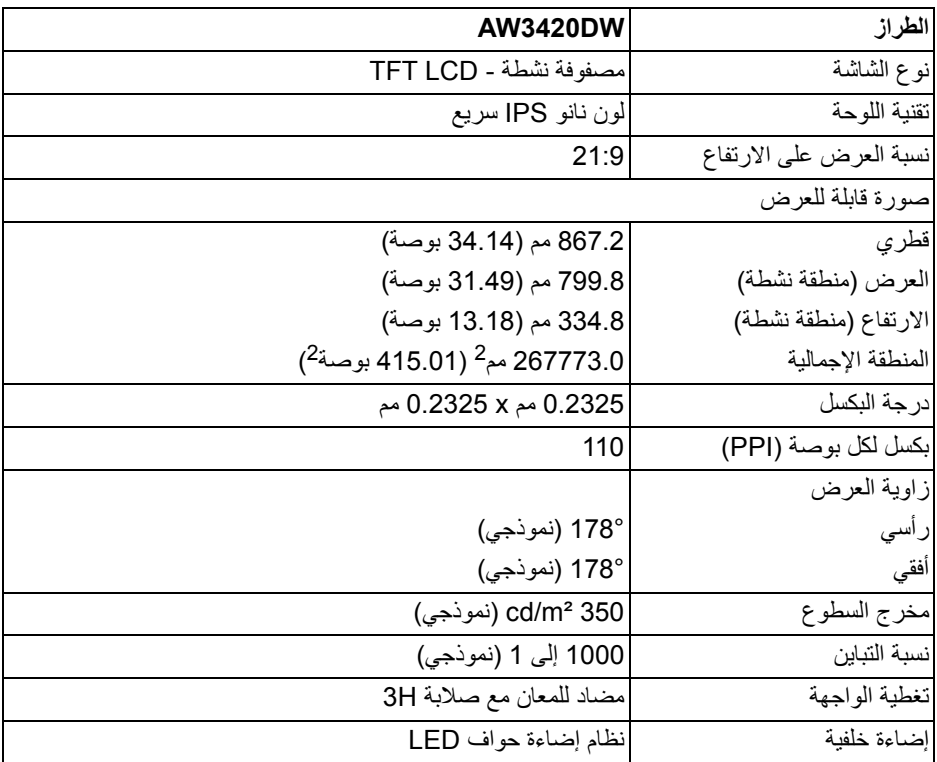

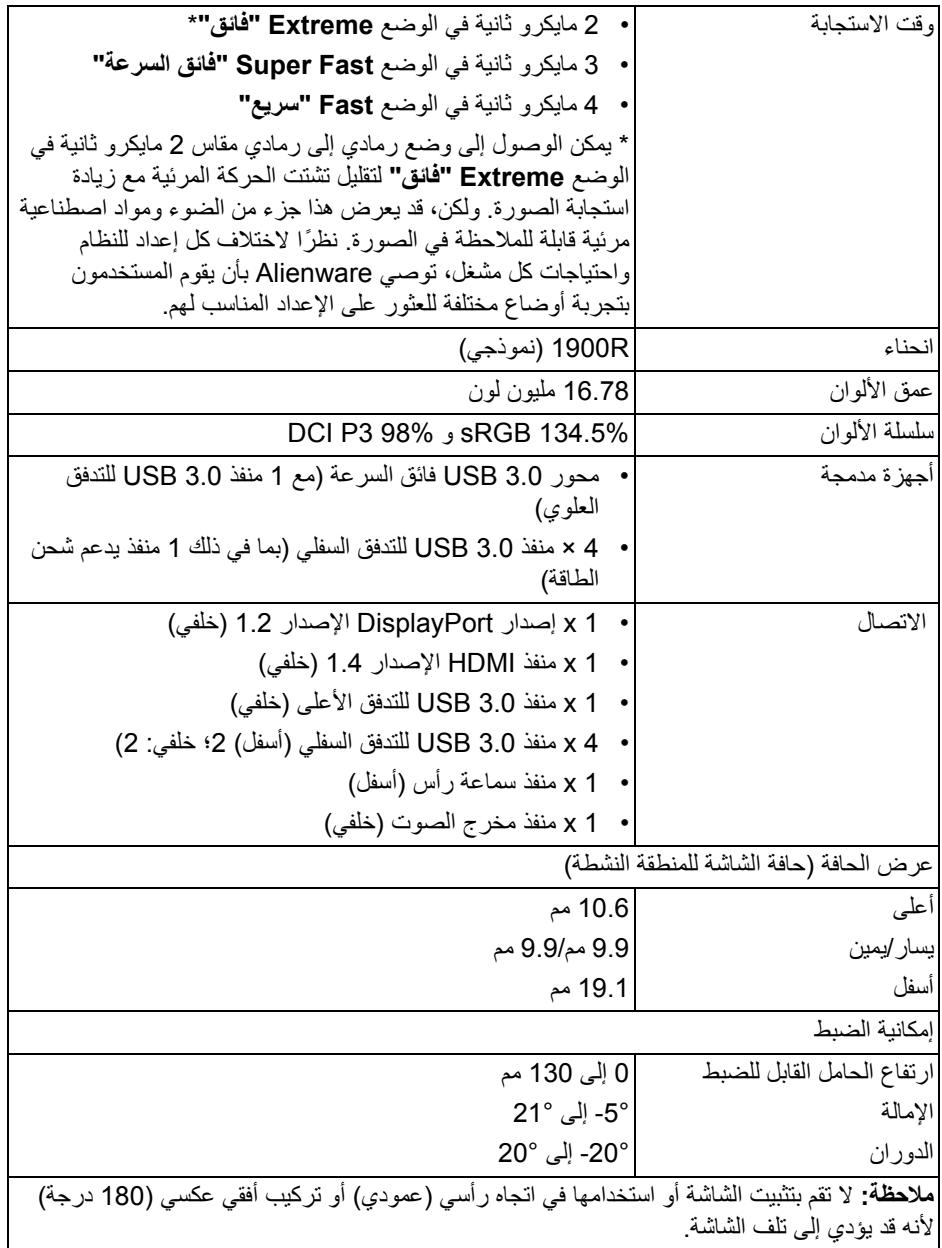

### **مواصفات الدقة**

<span id="page-14-0"></span>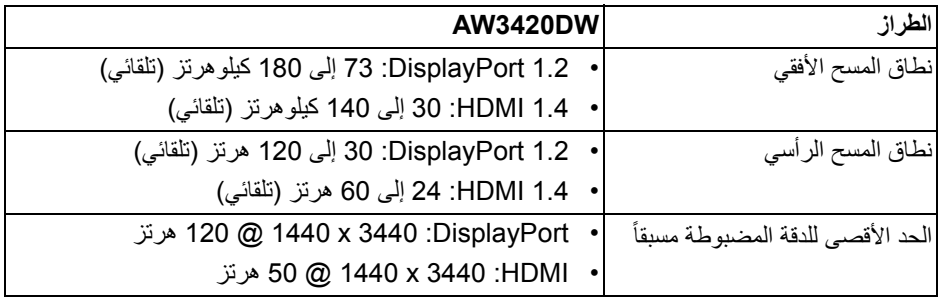

### **أوضاع الفيديو المدعمة**

<span id="page-14-1"></span>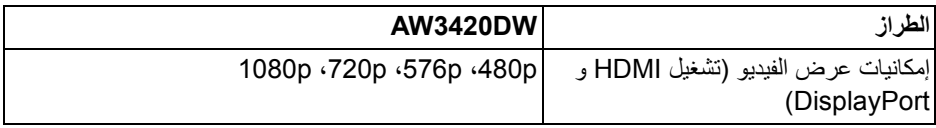

#### **ً أوضاع جھاز العرض المضبوطة مسبقا**

### **أوضاع شاشة HDMI**

<span id="page-14-2"></span>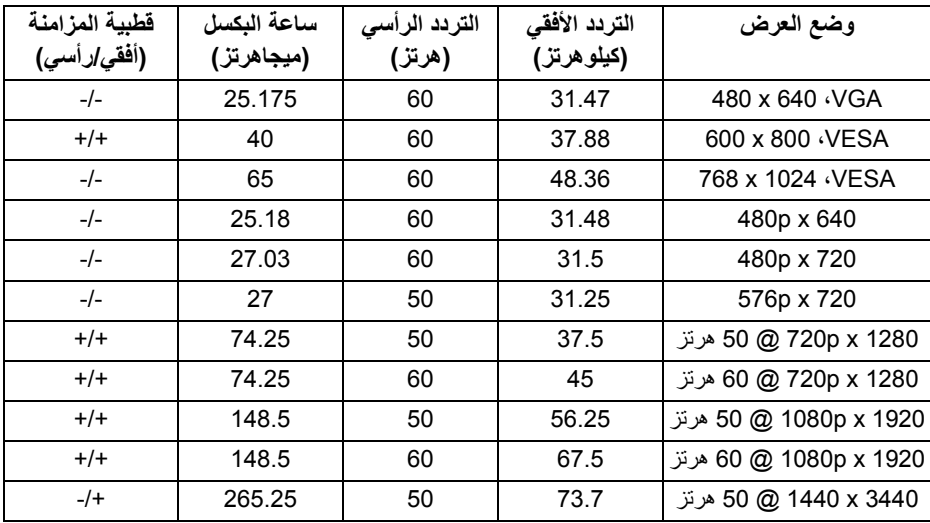

**أوضاع شاشة DP**

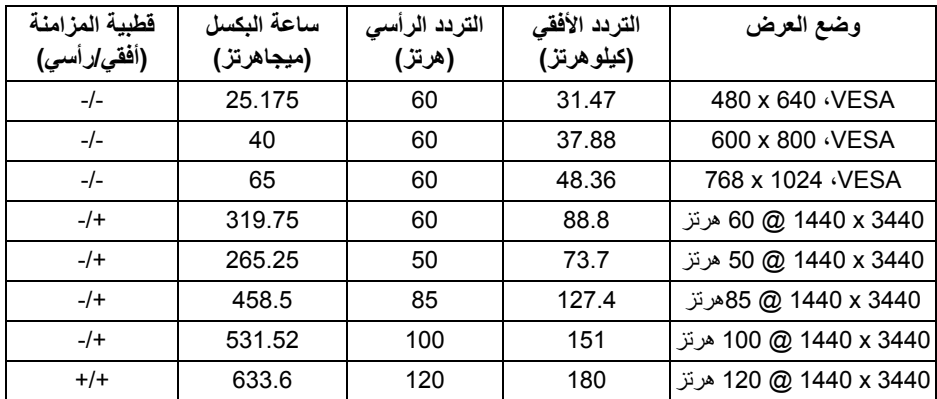

**مالحظة: ھذه الشاشة تدعم SYNC-G NVIDIA. للحصول على معلومات حول البطاقات الرسومية التي تدعم ميزة SYNC-G NVIDIA، انتقل إلى [com.geforce.www](https://www.geforce.com).**

**المواصفات الكھربائية**

<span id="page-15-0"></span>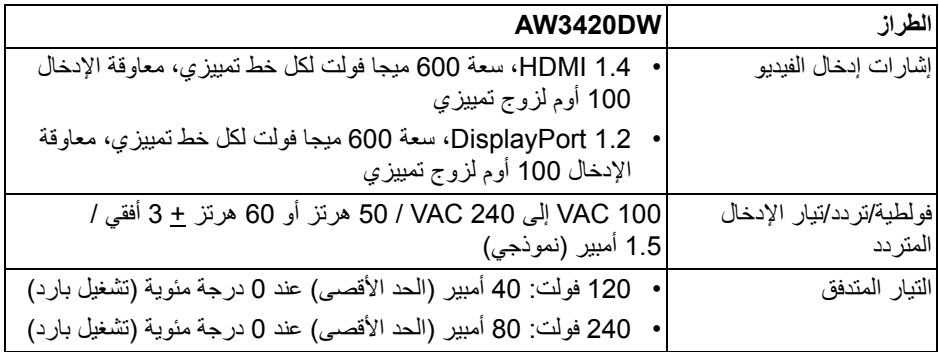

<span id="page-16-0"></span>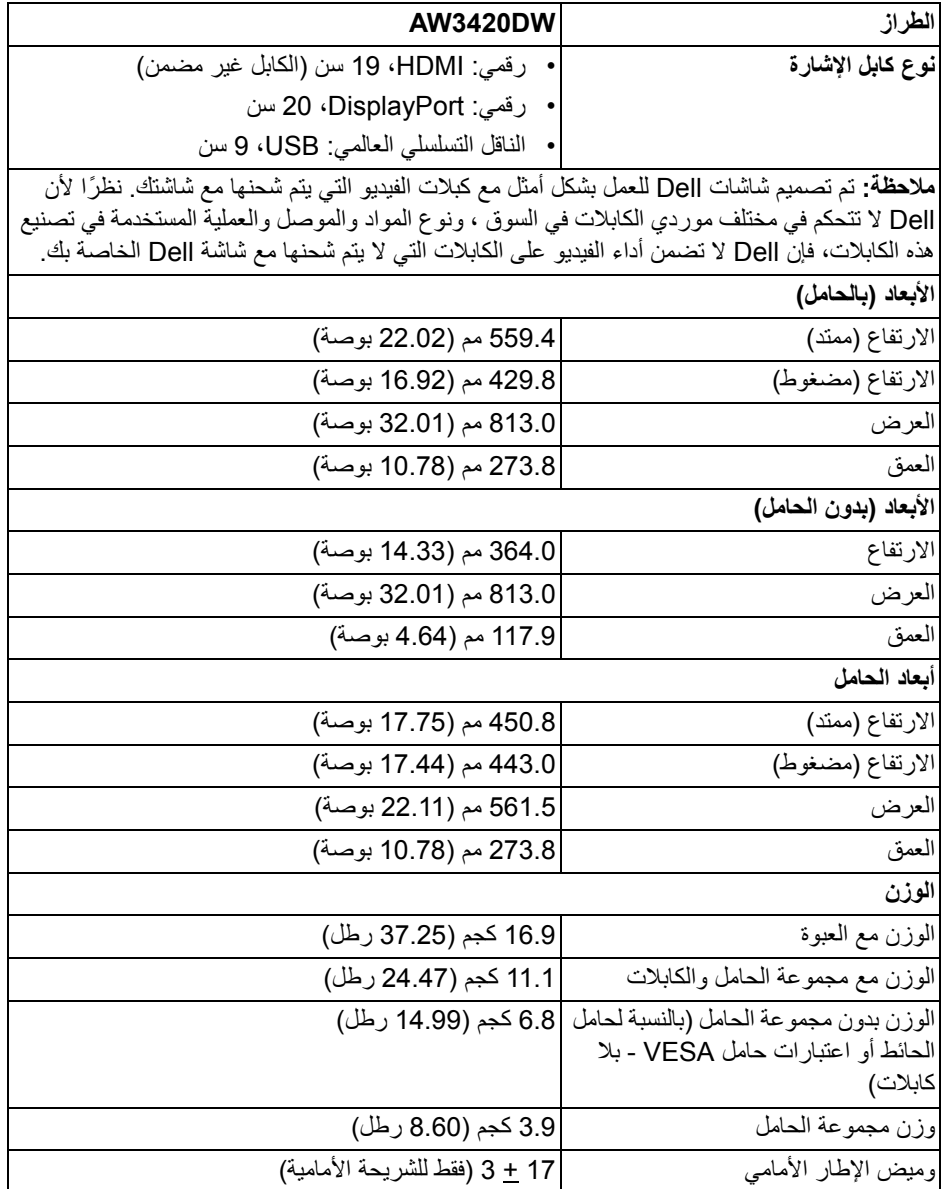

<span id="page-17-0"></span>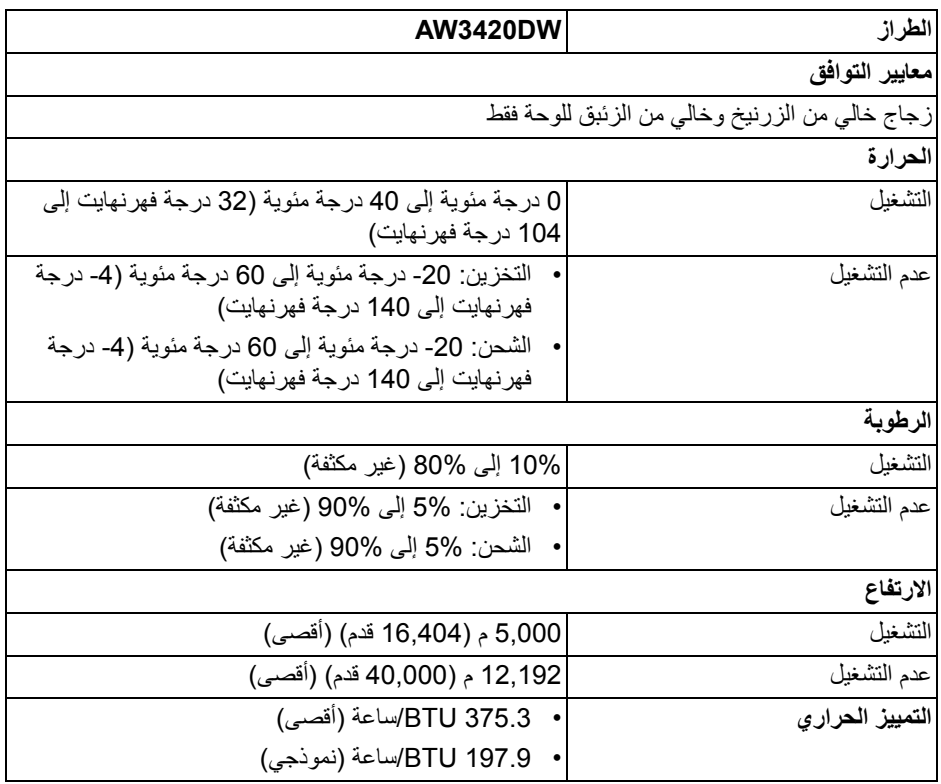

#### <span id="page-18-1"></span>**أنماط إدارة الطاقة**

<span id="page-18-0"></span>إذا كانت لديك بطاقة شاشة متوافقة مع TMDPM VESA أو برنامج مثبت على الكمبيوتر الخاص بك، يمكن للشاشة ً تلقائيا تقليل استھالك الطاقة في حالة عدم االستخدام. وتتم اإلشارة إلى ھذا كـ **وضع توفير الطاقة**\*. إذا ֧֖֖֖֖֖֖֖֖֖֖֧֚֚֚֚֚֚֚֚֚֚֚֝֟֟֓֕֝֬֝<u>֚</u><br>֧֝֟֩֩ اكتشف الكمبيوتر الخاص بك أي إدخال من لوحة المفاتيح، الماوس، أو أجھزة إدخال أخرى، ستقوم الشاشة تلقائيا باستعادة عملھا. يبين الجدول التالي استھالك الطاقة واإلشارات لميزة توفير الطاقة التلقائي التالية:

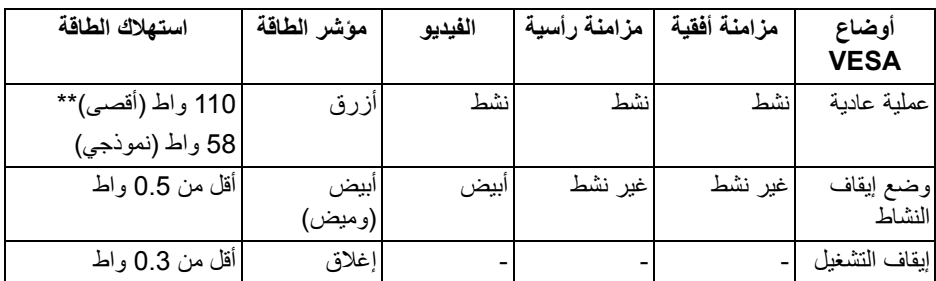

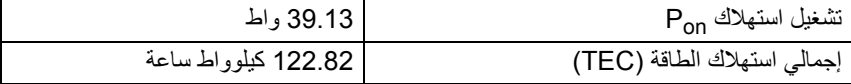

\* يمكن فقط تنشيط استھالك الطاقة الصفري في وضع إيقاف التشغيل عن طريق فصل الكابل الرئيسي من الشاشة.

\*\* أقصى استھالك للطاقة مع أقصى ضبط، و USB نشط.

ھذه الوثيقة للتعريف فقط وتعكس األداء في المعمل. وقد يختلف أداء الجھاز في الواقع حسب البرمجيات المثبتة عليه والمكونات والملحقات التي طلبتھا به، وبالتالي ال يوجد إلزام على الشركة المصنعة بتحديث ھذه المعلومات. وعليه يجب على العميل عدم االعتماد على ھذه المعلومات في اتخاذ القرارات حول نسب التجاوز الكھربائية وغيرها. ولا تضمن الشركة المصنعة ضمنيًا أو صريحًا دقة أو تمام هذه المعلومات.

**مالحظة:** 

**: يتم قياس استھالك الطاقة في وضع التشغيل باإلشارة إلى طريقة اختبار Star Energy. Pon TEC: إجمالي استھالك الطاقة بالكيلوواط ساعة يقاس باإلشارة إلى طريقة اختبار Star Energy.**

**تعيينات األسنان**

### **موصل DisplayPort**

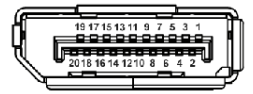

<span id="page-19-0"></span>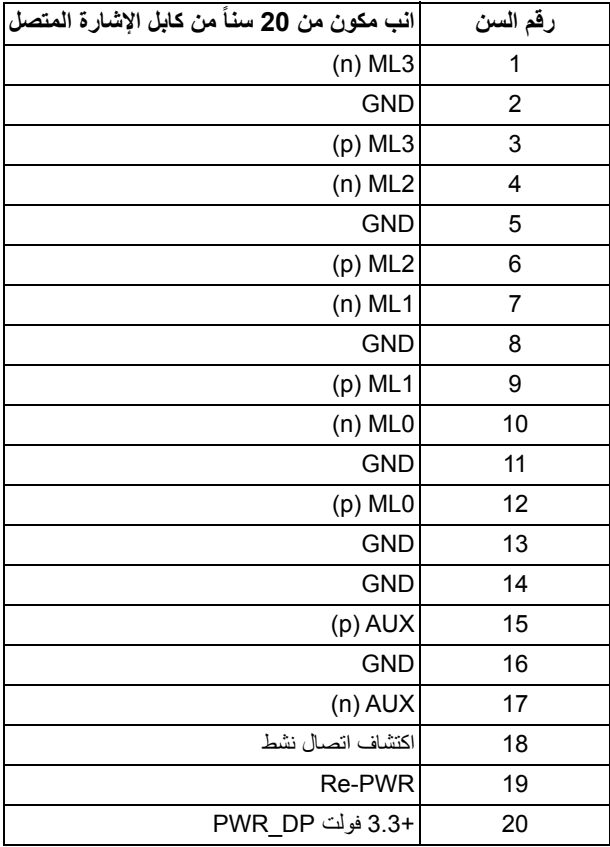

#### **موصل HDMI**

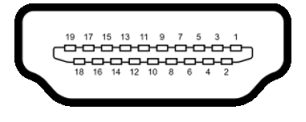

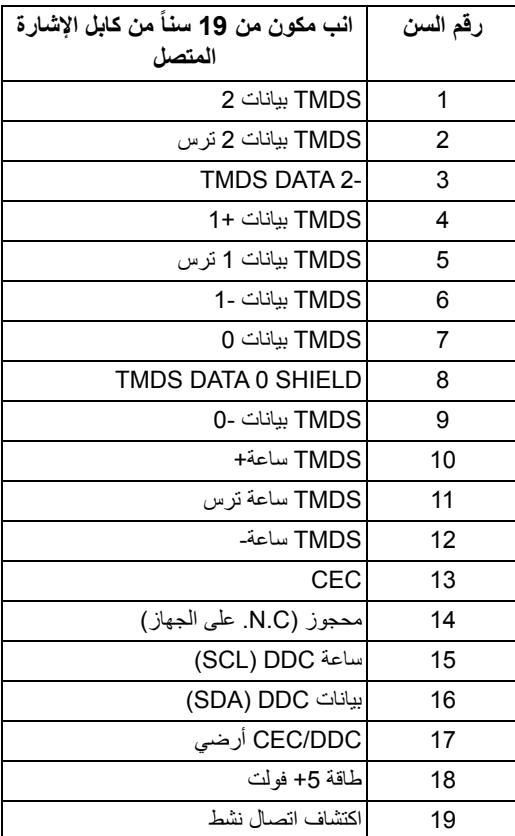

### **إمكانية التوصيل والتشغيل**

<span id="page-20-0"></span>يمكنك توصبل الشاشة على أي نظام يتوافق مع التوصيل والتشغيل. تعمل الشاشة تلقائياً على إمداد نظام التشغيل ببيانات تعريف العرض الممتد (EDID (باستخدام بروتوكوالت قناة بيانات العرض (DDC (بحيث يستطيع النظام تكوين نفسه وتحسين إعدادات الشاشة. تتم معظم تثبيتات الشاشة بشكل أوتوماتيكي؛ حيث يمكنك تحديد إعدادات مختلفة إذا لزم األمر. لمزيد من المعلومات حول تغيير إعدادات الشاشة، انظر **تشغيل [الشاشة](#page-32-3)**.

### **واجھة الناقل التسلسلي العالمي (USB(**

يوفر لك ھذا القسم معلومات حول منافذ USB المتوفرة على الشاشة.

**مالحظة: ھذه الشاشة متوافقة مع 3.0 USB فائق السرعة.**

<span id="page-21-0"></span>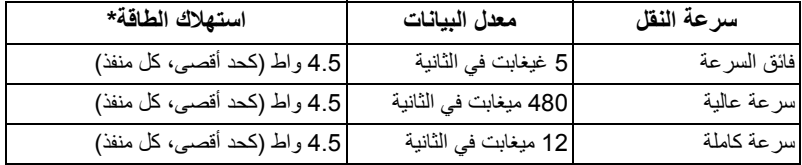

<span id="page-21-1"></span>\* يصل إلى 2 أمبير في حالة منفذ USB للتدفق السفلي (منفذ ذو أيقونة بطارية ) باستخدام األجھزة المتوافقة مع إصدار شحن البطارية أو أجھزة USB العادية.

**موصل USB للتدفق األعلى**

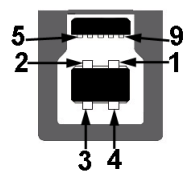

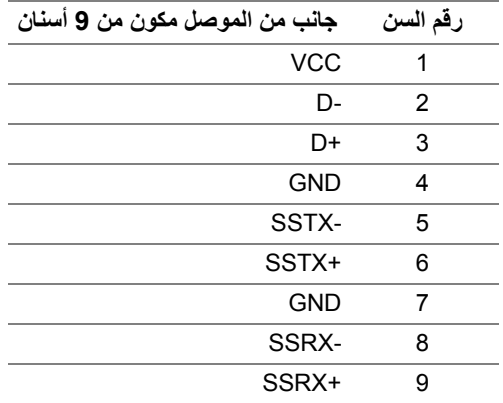

**موصل USB للتدفق السفلي**

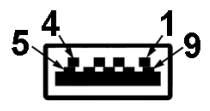

<span id="page-22-0"></span>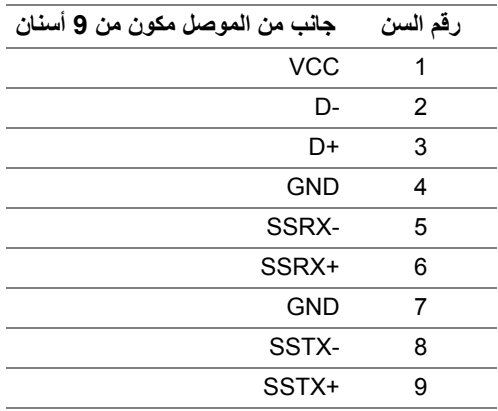

#### **منافذ USB**

- 1 للتدفق العلوي خلفي
- 2 للتدفق السفلي خلفي
- <span id="page-22-1"></span>• 2 للتدفق السفلي - أسفل منفذ شحن الطاقة - المنفذ برمز البطارية <mark>اي SS-3</mark> ؛ يدعم قدرة الشحن السريع A 2 إذا كان الجهاز متوافق مع 1.2BC.
	- **مالحظة: تتطلب وظيفة 3.0 USB كمبيوتر قادر على العمل مع 3.0 USB.**
	- **مالحظة: تعمل منافذ USB للشاشة فقط عند تشغيل الشاشة أو في وضع توفير الطاقة. إذا كنت تريد إيقاف تشغيل الشاشة ثم تشغيلھا، فقد تستغرق الوحدات الطرفية المرفقة ثوان قليلة الستعادة الوظيفة العادية.**

#### **جودة شاشة LCD وسياسة البكسل**

<span id="page-22-2"></span>أثناء عملية تصنيع شاشة LCD، ليس من الشائع دمج بكسل واحد أو أكثر في حالة غير متغيرة والتي تعد من الصعب رؤيتھا وال تؤثر على جودة الشاشة وقابلية استخدامھا. لمزيد من المعلومات عن جودة شاشات Dell وسياسة البكسل، انظر **[monitors/support/com.dell.www](https://www.dell.com/support/monitors)**.

**تعليمات الصيانة**

**تنظيف الشاشة الخاصة بك**

**تنبيه: اقرأ واتبع [تعليمات](#page-58-4) السالمة قبل تنظيف الشاشة.**

<span id="page-23-1"></span><span id="page-23-0"></span>**تحذير: تحذير: قبل تنظيف الشاشة، افصل كابل طاقة الشاشة عن المنفذ الكھربائي.** للحصول على أفضل الممارسات، اتبع التعليمات الموضحة في القائمة أدناه أثناء فك المكونات، التنظيف، أو التعامل مع شاشتك:

- لتنظيف شاشتك المقاومة للثبات، استخدم قطعة قماش نظيفة رطبة قليلاً بالماء ٍ ولو أمكن، استخدم قطعة قماش خاصة بتنظيف الشاشة أو محلول مناسب للتغطية المقاومة للثبات. ال تستخدم البنزين، التنر، األمومنيا، المنظفات الكاشطة أو الھواء المضغوط.
- استخدم قطعة قماش دافئة رطبة قليلاً خاصة بتنظيف الشاشة. تجنب استخدام مادة منظفة من أي نو ع حيث أن بعض المواد المنظفة تترك طبقة لبنية على الشاشة.
	- إذا لاحظت مسحوقاً أبيض عند فصل شاشتك، امسحها بقطعة قماش.
- تعامل مع شاشتك بعناية حيث أن الشاشات الملونة الغامقة قد تُخدش ويظهر عليها علامات بلي بيضاء أكثر من الشاشات الملونة الفاتحة.
- للمساعدة على الحفاظ على أفضل جودة للصورة على شاشتك، استخدم واقي شاشة يتغير ديناميكياً وأوقف تشغيل شاشتك في حالة عدم استخدامھا.

### **إعداد الشاشة**

#### **توصيل الحامل**

- **مالحظة: الحامل غير مثبت في المصنع.**
- <span id="page-24-1"></span><span id="page-24-0"></span>**مالحظة: يتم تطبيق التعليمات التالية فقط لتوصيل الحامل المقدم مع الشاشة الخاصة بك. إذا كنت توصل حامال اشتريته من أي مصدر آخر، فاتبع إرشادات اإلعداد التي تم تضمينھا مع الحامل.**
	- **تنبيه: الخطوات التالية مھمة لحماية الشاشة المنحنية. اتبع اإلرشادات أدناه إلنھاء التثبيت. 1.** قم بإزالة رافع الحامل وقاعدة الحامل من وسادة الرغوة.

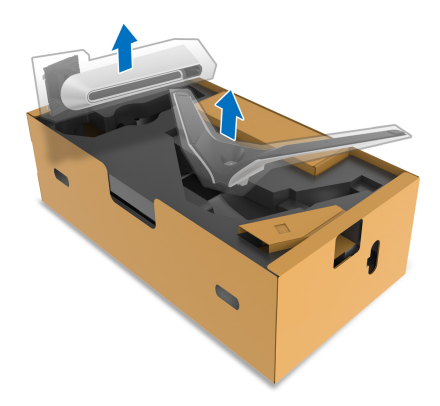

- **2.** قم بمحاذاة ووضع رافع الحامل على قاعدة الحامل.
- **3.** افتح مقبض المسمار في أسفل قاعدة الحامل وقلبه في اتجاه عقارب الساعة لتأمين مجموعة الحامل.
	- **4.** أغلق مقبض المسمار.

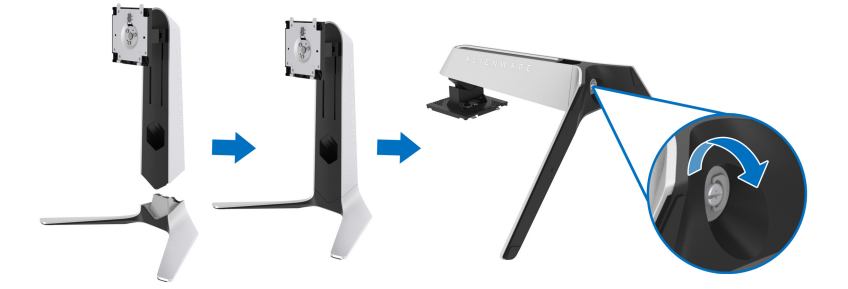

**5.** افتح الغطاء الواقي على الشاشة للوصول إلى فتحة VESA على الشاشة.

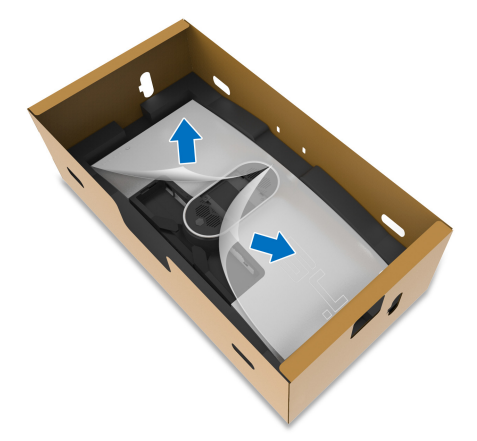

- **تنبيه: عند توصيل مجموعة الحامل بالشاشة، ال تضع رافع الحامل مباشرة على اللوحة الخلفية للشاشة. قد يؤدي ذلك إلى إتالف دبابيس بوجو على الحامل بسبب عدم التوافق.**
- **6.** حرك بعناية األلسنة الموجودة على حامل الحامل في الفتحات الموجودة على الغطاء الخلفي للعرض وقم بخفض مجموعة الحامل لتثبيتھا في مكانھا.

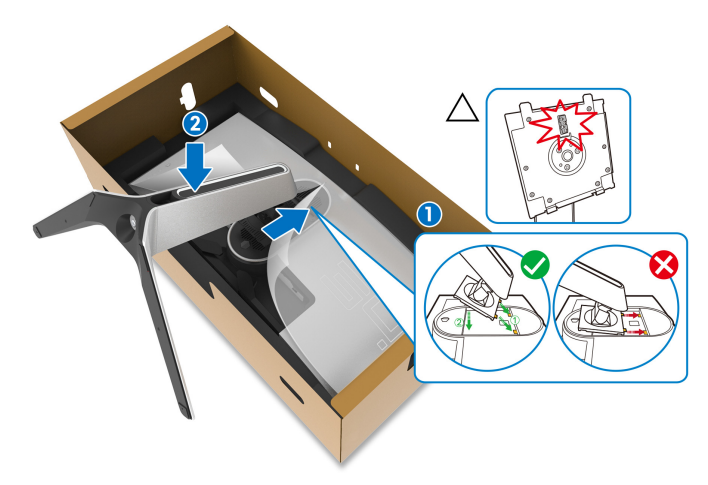

- **.7** قم بتوجيه الكابالت المطلوبة اآلن عبر فتحة إدارة الكابالت على الحامل ومن خالل مشبك إدارة الكابالت الموجود في الجزء الخلفي من الشاشة.
	- **.8** توصيل كابل الطاقة بجھاز العرض.

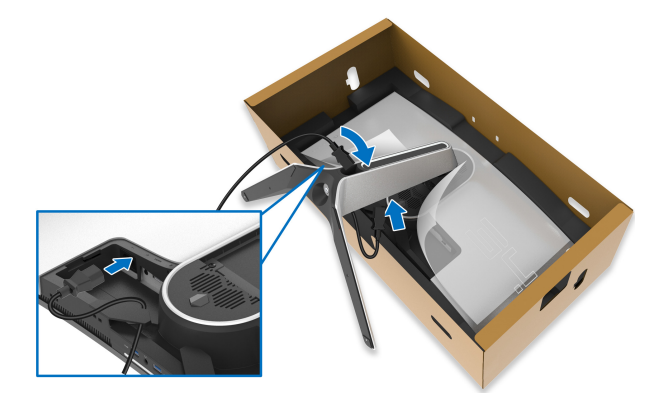

- **.9** قم بتوجيه كابل الطاقة عبر فتحة إدارة الكابالت على الحامل ومن خالل مقطع إدارة الكابالت الموجود في الجزء الخلفي من الشاشة.
	- كابل HDMI) اختياري، الكابل غير مضمن)
	- كابل DisplayPort أو DisplayPort-Mini بكابل DisplayPort
		- كابل USB للتدفق العلوي
		- كابل USB للتدفق السفلي (اختياري، الكابل غير مضمن)

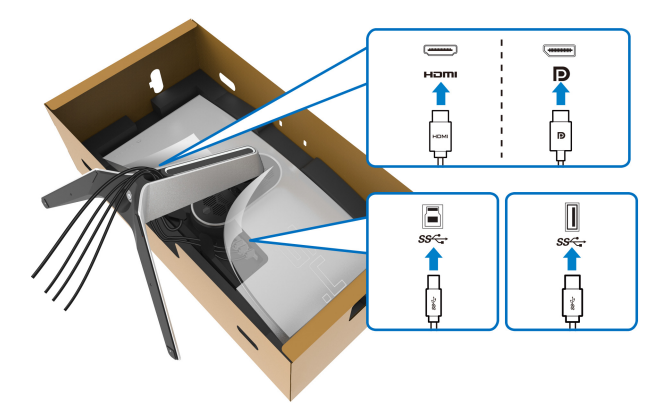

- **مالحظة: قم بتوصيل كل كابل بإحكام بحيث تكون الكابالت موضوعة بنظام قبل تثبيت غطاء اإلدخال/ اإلخراج.**
	- **تنبيه: ال تقم بتوصيل كابل الطاقة بمخرج الحائط أو قم بتشغيل الشاشة حتى يتم توجيھك لغير ذلك.**

**.10** امسك حامل الحامل وارفع الشاشة بعناية، ثم ضعه على سطح مستو.

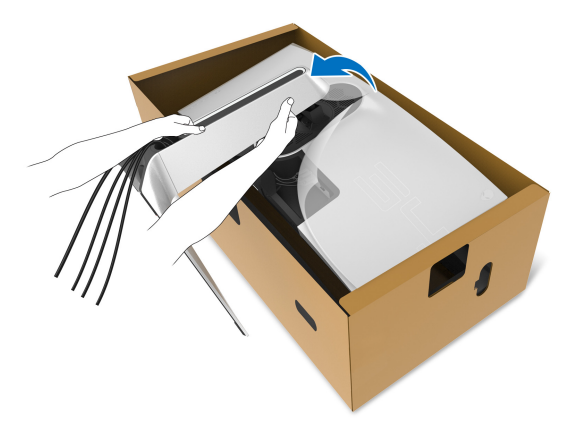

**تنبيه: امسك حامل الرفع بإحكام عند رفع الشاشة لتجنب أي ضرر عرضي. .11** ارفع الغطاء الواقي من الشاشة.

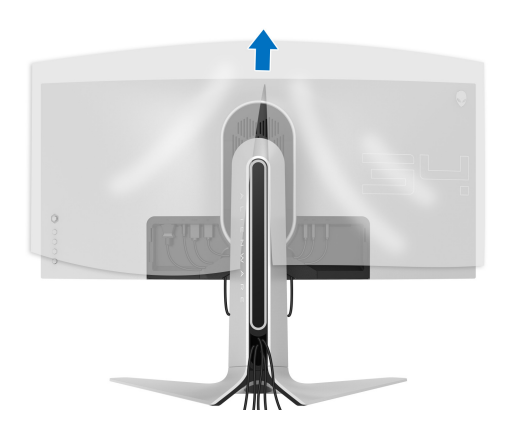

**.12** حرك األلسنة الموجودة على غطاء اإلدخال/اإلخراج في الفتحات الموجودة على الغطاء الخلفي للشاشة حتى تستقر في مكانھا.

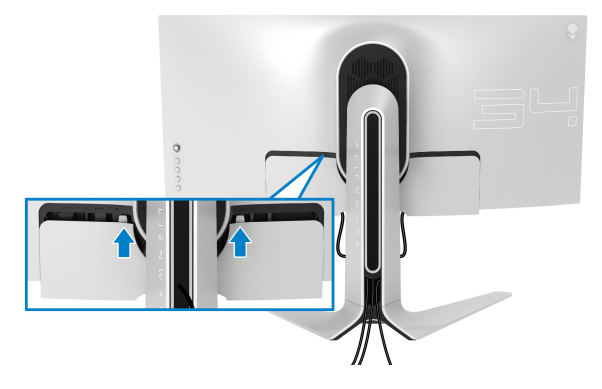

<span id="page-28-0"></span>**مالحظة: تأكد من أن جميع الكابالت تمر عبر فتحة اإلدخال/اإلخراج وفتحة إدارة الكابالت على حامل الرفع.**

**توصيل الكمبيوتر**

- **تحذير: قبل البدء في أي إجراءات في ھذا القسم، اتبع تعليمات [السالمة](#page-58-4).**
	- **مالحظة: ال تقم بتوصيل كل الكابالت بالكمبيوتر في نفس الوقت.**

**مالحظة: يتم استخدام الصور بقصد التوضيح فقط. قد يختلف شكل الكمبيوتر.** ر<br>لتوصيل الشاشة بكمبيوتر

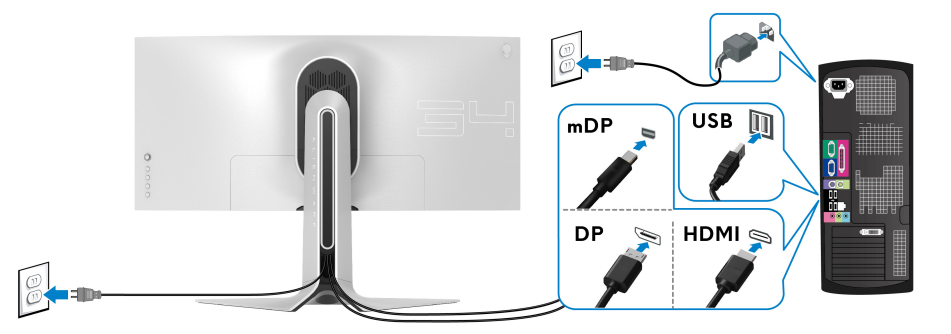

- **.1** قم بتوصيل الطرف اآلخر من کابل DisplayPort) أو DisplayPort مصغر بكابل DisplayPort ( أو بكابل HDMI بالکمبيوتر الخاص بك.
	- **.2** قم بتوصيل الطرف اآلخر من الكابل 3.0 USB للتدفق األعلى بمنفذ 3.0 USB المناسب على جھاز الكمبيوتر الخاص بك.
		- **.3** قم بتوصيل الوحدات الطرفية لـ 3.0 USB بمنافذ 3.0 USB للتدفق السفلي على الشاشة.
- **.4** قم بتوصيل كابالت الطاقة لجھاز الكمبيوتر الخاص بك وشاشة في مقبس الحائط.
	- **.5** قم بتشغيل الشاشة والكمبيوتر.

إذا كانت شاشتك تعرض صورة معينة، فإن ذلك يعني اكتمال اإلعداد. إذا لم تعرض صورة، انظر **مشكالت خاصة بالناقل التسلسلي العالمي [\(USB\(](#page-57-1)**.

**إزالة حامل الشاشة**

<span id="page-29-0"></span>**مالحظة: لمنع حدوث خدوش بالشاشة أثناء إزالة الحامل، احرص على وضع الشاشة على سطح ناعم ونظيف.**

**مالحظة: يتم تطبيق التعليمات التالية لتوصيل الحامل المقدم مع الشاشة الخاصة بك. إذا كنت توصل حامال اشتريته من أي مصدر آخر، فاتبع إرشادات اإلعداد التي تم تضمينھا مع الحامل.**

إلزالة الحامل:

- **.1** إيقاف الشاشة.
- **.2** افصل الكابالت من جھاز الكمبيوتر.
- **.3** ضع الشاشة على قطعة قماش أو وسادة ناعمة.
- **.4** حرك بعناية وانزع غطاء اإلدخال/اإلخراج من الشاشة.

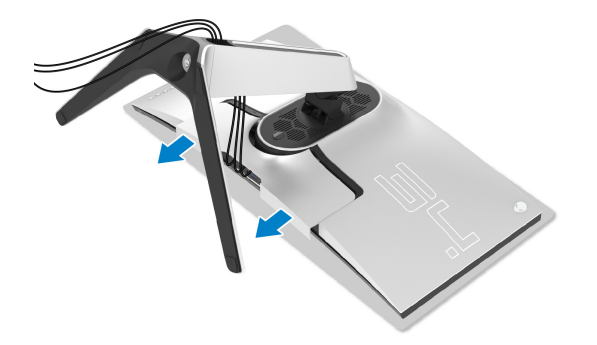

**.5** افصل الكابالت من الشاشة ومررھا خالل منفذ إدارة الكابالت على رافعة الحامل.

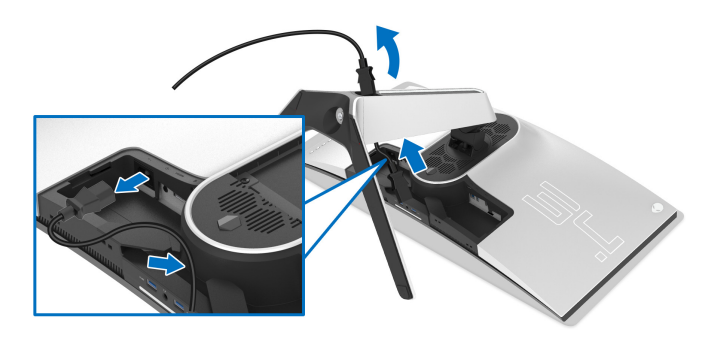

**.6** اضغط باستمرار على زر تحرير الحامل.

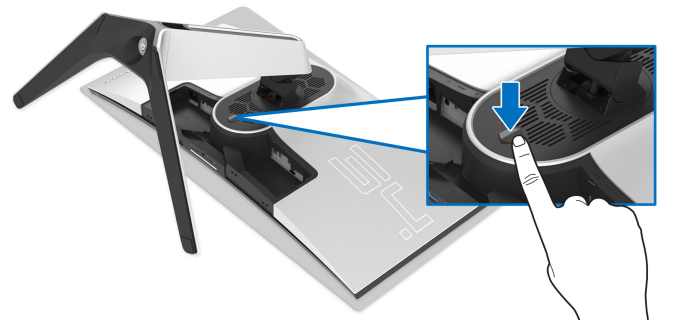

ً عن الشاشة. **.7** ارفع الحامل ألعلى وبعيدا

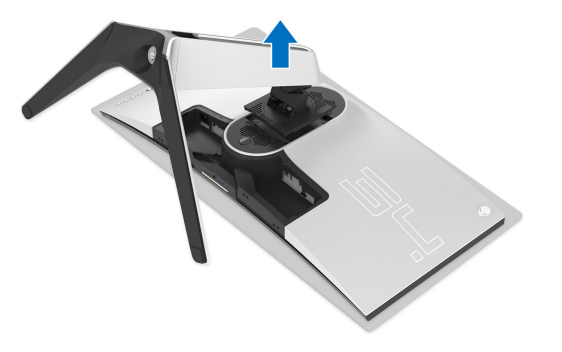

**التحميل على الحائط VESA) اختياري)**

<span id="page-30-0"></span>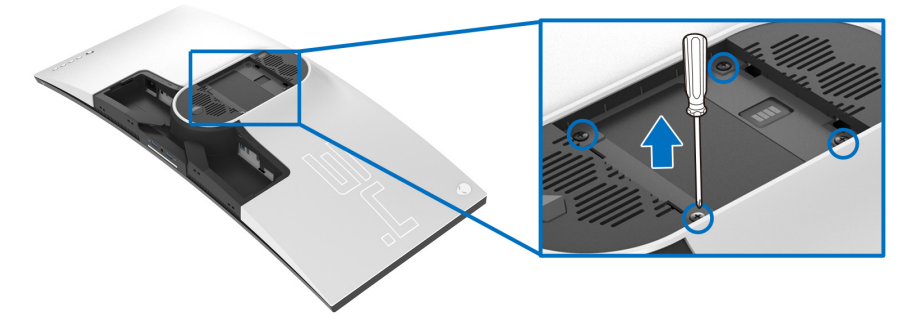

(ُبعد القالووظ: 4M x 10 مم) ارجع إلى التعليمات المرفقة مع مجموعة حامل الجدار المتوافقة مع VESA. **.1** ضع لوحة الشاشة على قطعة قماش أو وسادة ناعمة على منضدة ثابتة ومسطحة. **.2** إزالة حامل الشاشة. (انظر **إزالة حامل [الشاشة](#page-29-0)**.)

- **.3** استخدم مفك صليبي من فيليبس إلزالة البراغي األربعة التي تثبت الغطاء البالستيكي.
	- **.4** قم بتوصيل قوس التحميل من مجموعة حامل الجدار بالشاشة.
- **.5** قم بتحميل الشاشة على الحائط. لمزيد من المعلومات، انظر المستندات المرفقة مع مجموعة التحميل على الحائط.
	- **مالحظة: الستخدام فقط مع قوس حمل الحائط المدرج UL مع أقل قدرة تحمل للوزن أو الحمل بقدر 27.2 كجم.**

# <span id="page-32-3"></span>**تشغيل الشاشة**

### **تشغيل طاقة الشاشة**

اضغط على زر التشغيل لتشغيل الشاشة.

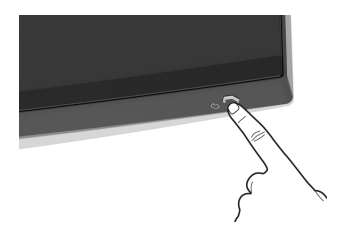

### **استخدام جھاز التحكم عن ُبعد لذراع التحكم**

<span id="page-32-2"></span><span id="page-32-1"></span><span id="page-32-0"></span>استخدم أداة التحكم في ذراع التحكم في الجزء الخلفي من الشاشة إلجراء عمليات الضبط على OSD.

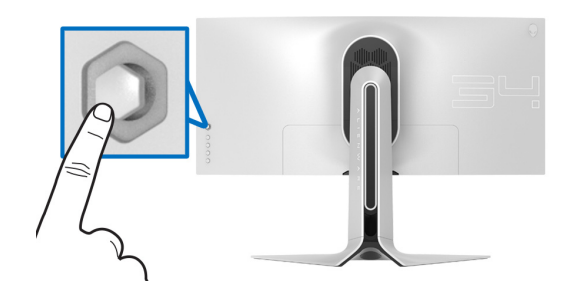

**.1** اضغط على زر ذراع التحكم لبدء تشغيل قائمة OSD الرئيسية. **.2** حرك ذراع التحكم ألعلى/ألسفل/لليسار/لليمين للتبديل بين الخيارات. **.3** اضغط على زر ذراع التحكم مرة أخرى لتأكيد اإلعدادات والخروج.

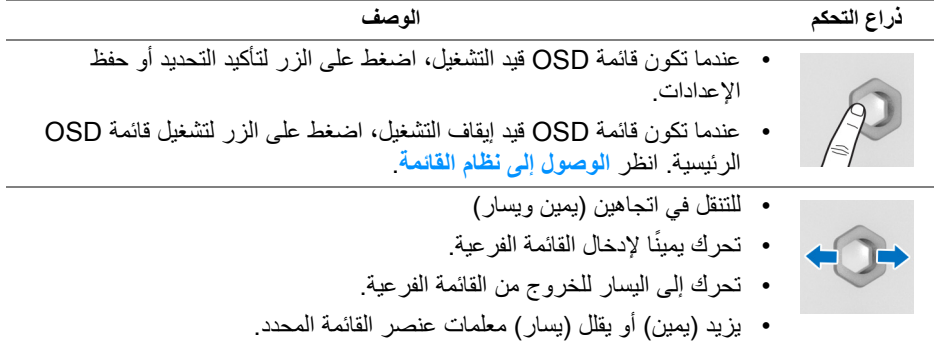

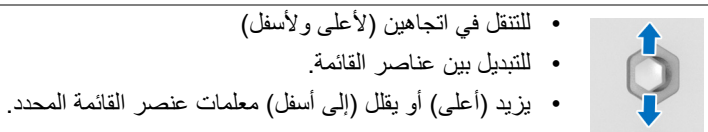

### **استخدام عناصر التحكم في اللوحة الخلفية**

<span id="page-33-0"></span>استخدم أزرار التحكم في الجزء الخلفي من الشاشة للوصول إلى قائمة OSD ومفاتيح االختصار.

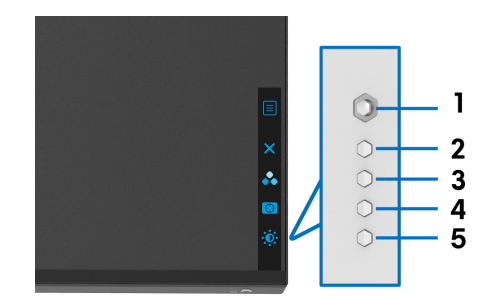

يصف الجدول التالي أزرار اللوحة الخلفية:

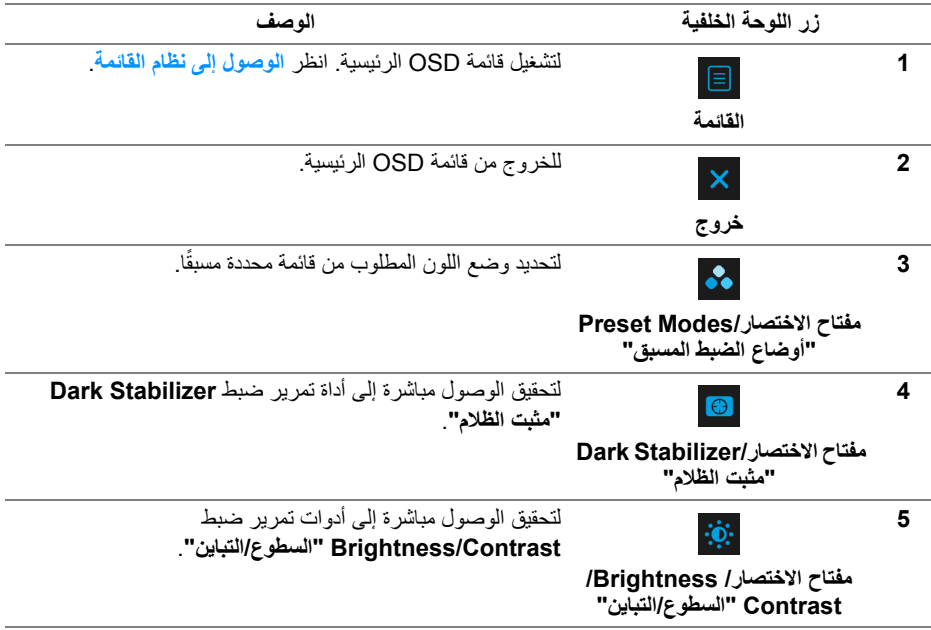

عندما تضغط على أي من ھذه األزرار (بما في ذلك زر عصا التحكم) ، يظھر شريط الحالة OSD إلعالمك اإلعدادات الحالية لبعض وظائف OSD.

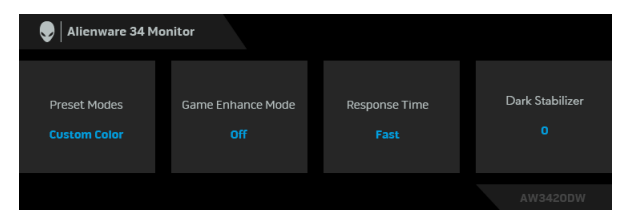

### **استخدام قائمة العرض على الشاشة (OSD(**

#### <span id="page-34-1"></span><span id="page-34-0"></span>**الوصول إلى نظام القائمة األيقونة القائمة والقوائم الوصف الفرعية Game" اللعبة"** استخدم ھذه القائمة لتشخيص تجربة تشغيل اللعبة المرئية.  $\sum$ Alienware 34 Monitor Preset Modes Game Enhance Mode Response Time Dark Stabilizer Reset Game Preset Modes يتيح لك اختيار أوضاع الألوان المضبوطة مسبقاً. **"أوضاع الضبط** Alienware 34 Monitor **المسبق" ERIC Game**  $\blacktriangleright$  Standard Game Enhance Mode Response Time MOBA/RTS Dark Stabilizer Reset Game Game 1 Game 2 Game 3 • **Standard" قياسي"**: تحميل إعدادات األلوان االفتراضية للشاشة. وھو وضع الضبط المسبق االفتراضي.

• **FPS**: تحميل إعدادات اللون النموذجية أللعاب أول شخص مشغل (FPS(.

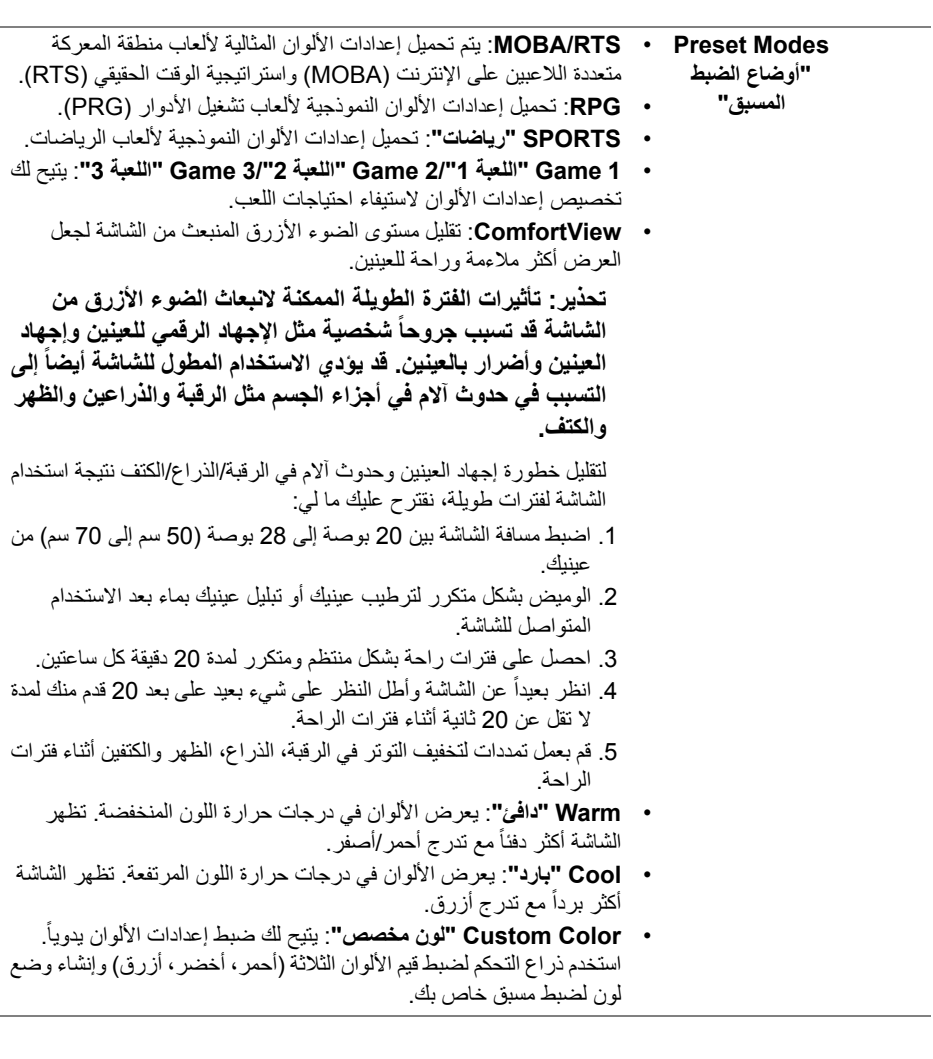

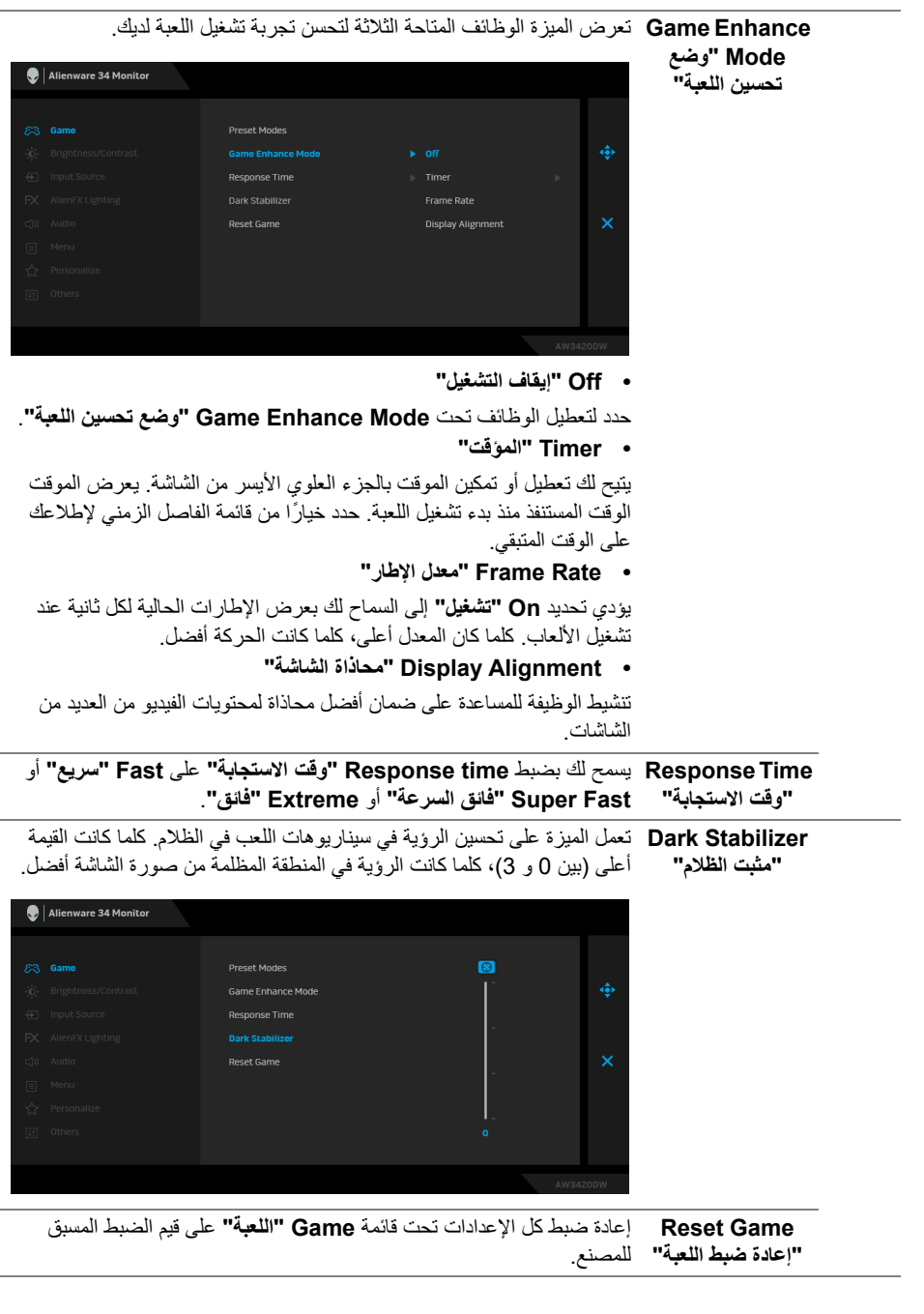

<span id="page-37-1"></span><span id="page-37-0"></span>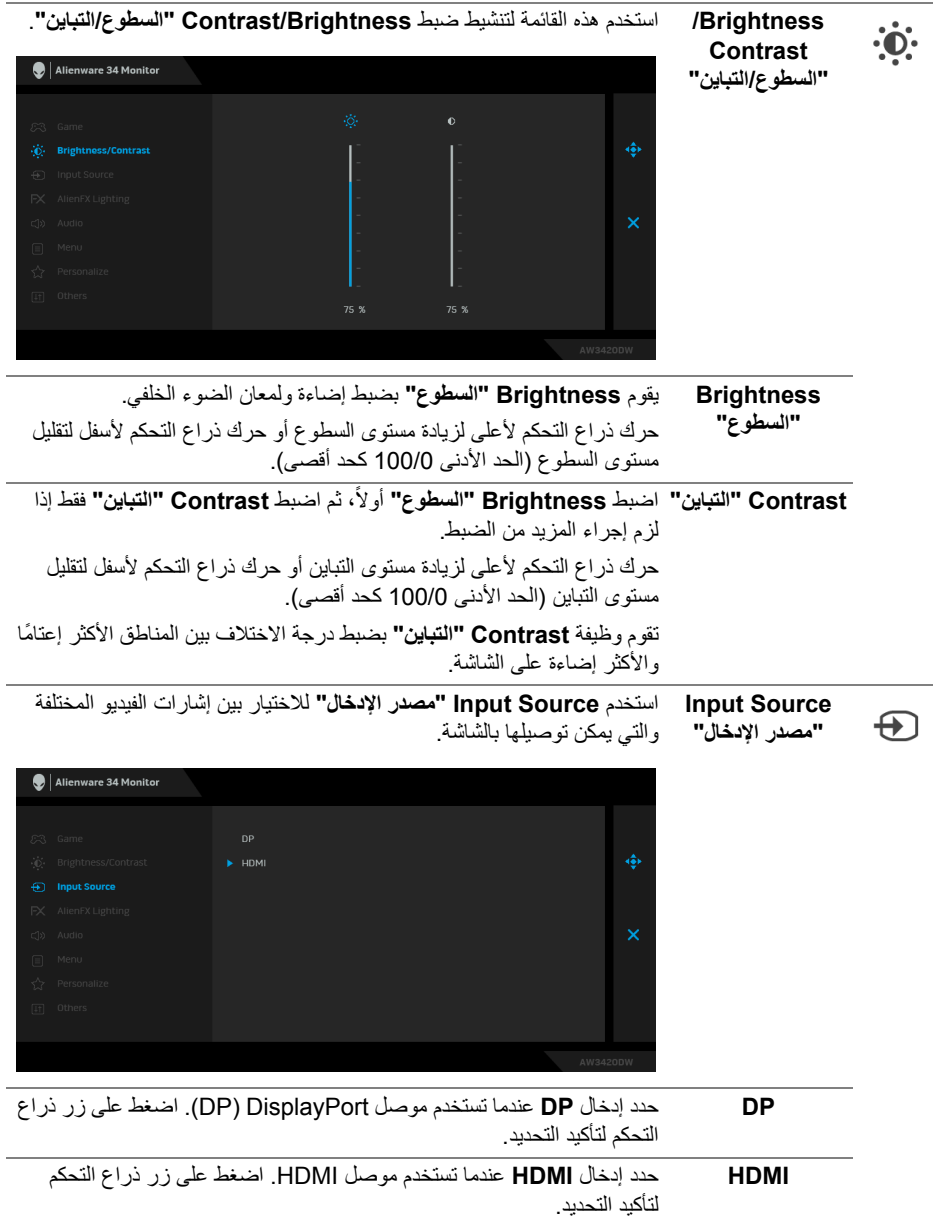

استخدم ھذه القائمة لضبط إعدادات إضاءة LED لزر الطاقة وشعار Alienware والنازل في الجزء السفلي من الشاشة وشريط اإلضاءة على الحامل.

**AlienFX Lighting "إضاءة AlienFX"**

<span id="page-38-0"></span> $FX$ 

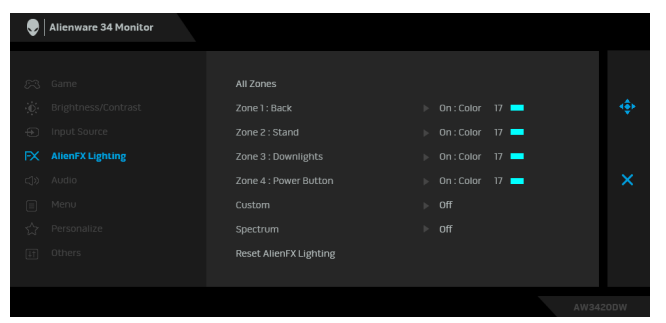

قبل إجراء أي تعديالت، حدد أي أو كل ھذه المناطق الـ 4 من القوائم الفرعية. يوضح الرسم التوضيحي أدناه مناطق اإلضاءة.

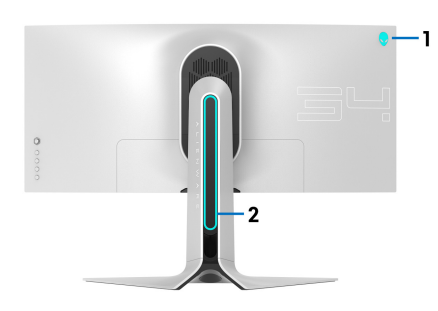

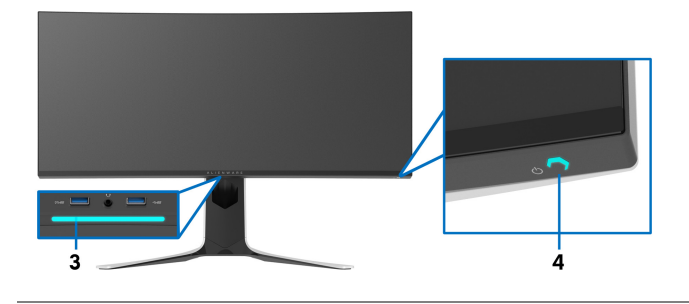

**Zones All" كل** لتحديد لون إضاءة LED للمنطقة المحددة، حدد **On" موافق"** وحرك ذراع التحكم **المناطق"** لتمييز الخيار **Color Custom" لون مخصص"**.

Alienware 34 Monitor Custom Color 17 Reset AlienFX Lighting

**Back**: Zone 1 **"المنطقة :1 خلفي"**

**2 Zone: Stand "المنطقة :2 حامل"**

**3 Zone: Downlights "المنطقة :3 أضواء سفلية"**

**Power: Zone 4 Button" المنطقة :4 زر الطاقة"**

بعد ذلك، يمكنك تحديد مجموعة من 20 لونًا من خلال تحريك ذراع التحكم لأعلى أو لأسفل.

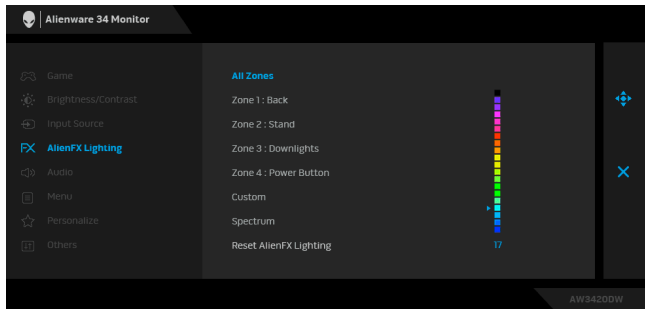

يوضح الجدول التالي رقم اللون ورموز RGB المستخدمة لعدد 20 لون LED.

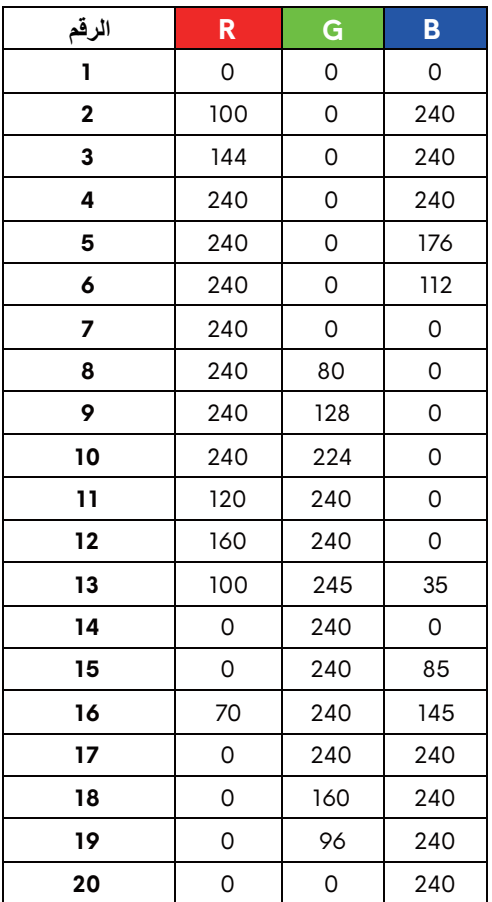

إليقاف تشغيل أضواء AlienFX، حدد **Off" إيقاف التشغيل"**.

**مالحظة:** تتوفر ھذه الوظائف فقط عند تعطيل **Spectrum" الطيف"**.

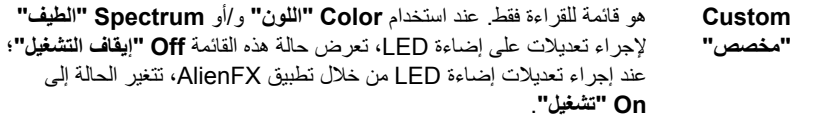

<span id="page-41-0"></span>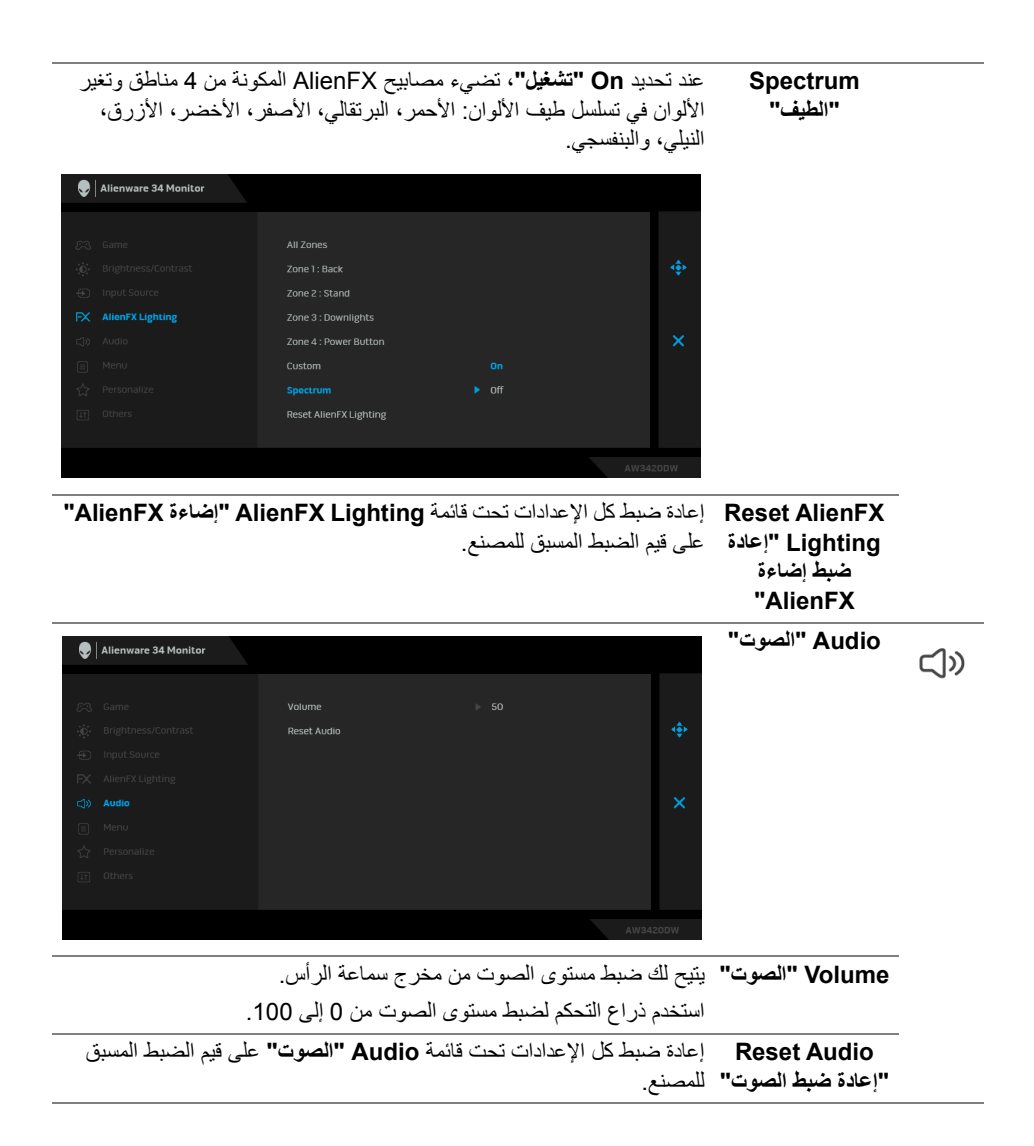

**Menu" القائمة"** حدد ھذا الخيار لضبط إعدادات OSD، مصل لغات OSD، المدة الزمنية التي تظل 圁 فيھا القائمة على الشاشة، وھكذا. Alienware 34 Monitor Language  $\triangleright$  English Transparency **Reset Menu Language" اللغة"** ضبط عرض OSD على واحدة من ثمان لغات ھي (اإلنجليزية واألسبانية والفرنسية واأللمانية والبرتغالية البرازيلية والروسية والصينية المبسطة واليابانية). حدد هذا الخيار لتغيير شفافية القائمة عن طريق تحريك ذراع التحكم لأعلى أو لأسفل **Transparency "الشفافية"** الحد (الحد الأدنى 0 / الحد الأقصى 100). **Timer" المؤقت"** يضبط طول الوقت حتى تظل OSD نشطة بعد تحريك ذراع التحكم أو الضغط على أي زر استخدم ذر اع التحكم لضبط الشريط المنزلق بزيادات قدر ها 1 ثوان، من 5 ثوان إلى **ʻ** ٍ 60 ثانية. إعادة ضبط كل اإلعدادات تحت قائمة **Menu" القائمة"** على قيم الضبط المسبق **Menu Reset "إعادة ضبط القائمة"**  للمصنع. **Personalize** Alienware 34 Monitor **"تشخيص"** Shortcut Key 1 **New Preset Modes Dark Stabilizer** Shortcut Key 3 Brightness/Contrast Reset Personalization **1 Key Shortcut** يمكن للمستخدمين اختيار ميزة من بين **Modes Preset" أوضاع الضبط "مفتاح االختصار 1" المسبق"**، **Mode Enhance Game" وضع تحسين اللعبة"**، **Dark Stabilizer" مثبت الظالم"**، **Contrast/Brightness" السطوع/التباين"**، **Shortcut Key 2 Source Input" مصدر اإلدخال"**، أو **Volume" الصوت"** وتعيينھا كمفتاح **"مفتاح االختصار 2"**

اختصار. **Shortcut Key 3 "مفتاح االختصار 3"**

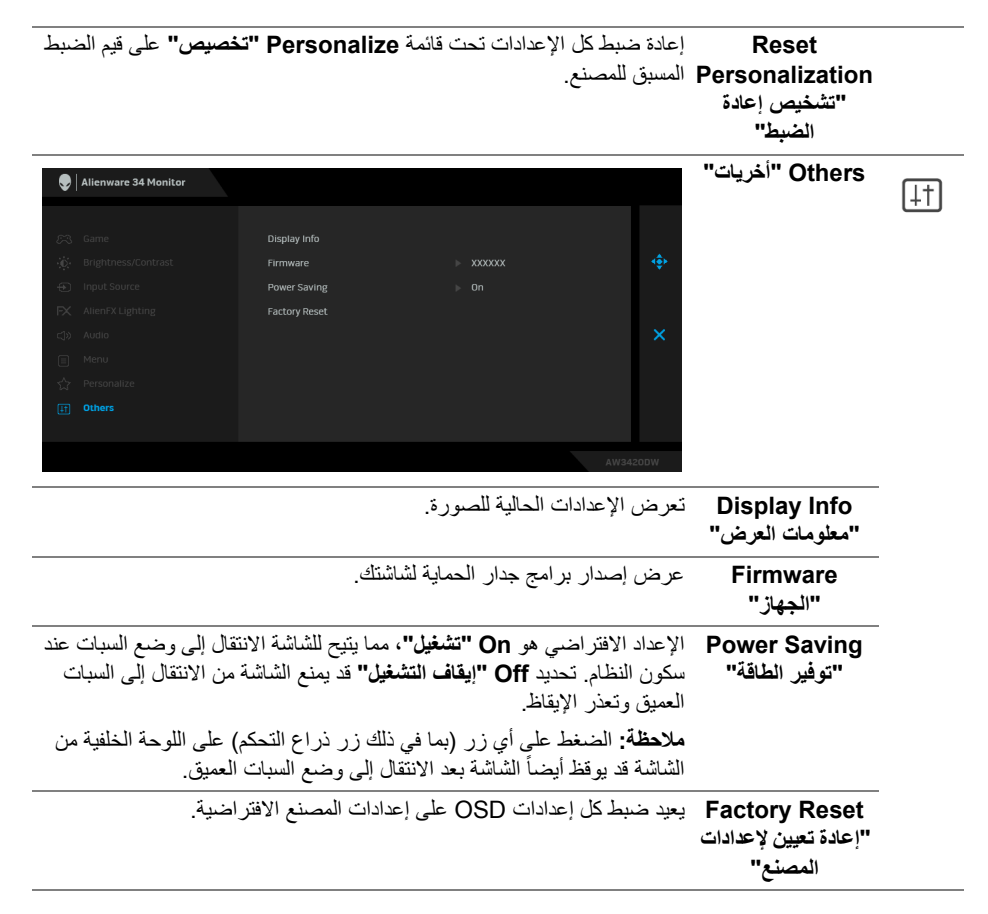

#### **رسائل تحذير OSD**

<span id="page-43-0"></span>عندما تدخل الشاشة في وضع **Saving Power" توفير الطاقة"**، تظھر الرسالة التالية:

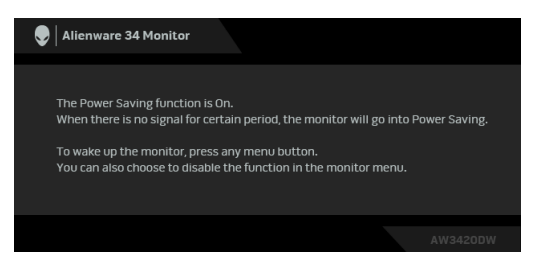

عند تحديد **Reset Factory" إعادة تعيين إلعدادات المصنع"**، تظھر الرسالة التالية:

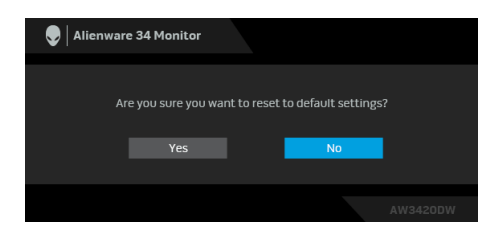

انظر **استكشاف األخطاء [وإصالحھا](#page-53-2)** للمزيد من المعلومات.

### **ضبط الحد األقصى لدقة الوضوح**

لضبط أقصى دقة للشاشة:

في نظام التشغيل 7 Windows أو 8 Windows أو 8.1 Windows:

- <span id="page-44-0"></span>**.1** بالنسبة لنظام التشغيل 8 Windows و 8.1 Windows، حدد سطح المكتب للتبديل إلى سطح مكتب كالسيكي.
	- **.2** انقر بزر الماوس األيمن فوق سطح المكتب وانقر فوق مستوى **دقة الشاشة**.
		- **.3** انقر فوق القائمة المنسدلة لمستوى دقة الشاشة وحدد **3440 ×** .**1440**
			- **.4** انقر فوق **موافق**.
				- في 10 Windows:
		- **.1** انقر بزر الفأرة األيمن فوق سطح المكتب وانقر فوق **إعدادات الشاشة**.
			- **.2** انقر فوق **إعدادات العرض المتقدمة**.
			- **.3** انقر فوق القائمة المنسدلة **الدقة** وحدد **3440 ×** .**1440**
				- **.4** انقر فوق **تطبيق**.

إذا لم تشاهد 3440 × 1440 كخيار ، فقد يتعين عليك تحديث برنامج تشغيل الرسومات الخاص بك. ووفقًا للكمبيوتر الخاص بك، أكمل أحد اإلجراءات التالية:

إذا كان لديك سطح مكتب Dell أو كمبيوتر محمول:

- انتقل إلى الموقع **[support/com.dell.www](https://www.dell.com/support)**، وأدخل رمز الخدمة، ثم قم بتنزيل أحدث برنامج تشغيل لبطاقة الرسومات.
	- إذا كنت تستخدم كمبيوتر ليس من طراز Dell) كمبيوتر لوحي أو سطح مكتب):
	- انتقل إلى موقع الدعم للكمبيوتر الخاص بك وقم بتنزيل أحدث برامج تشغيل الرسومات.
	- انتقل إلى الموقع اإللكتروني لبطاقة الرسومات وقم بتنزيل أحدث برامج تشغيل الرسومات.

**استخدام وظائف اإلمالة والدوران المحوري والتمديد العمودي**

<span id="page-45-0"></span>**مالحظة: يتم تطبيق التعليمات التالية لتوصيل الحامل المقدم مع الشاشة الخاصة بك. إذا كنت توصل حامال اشتريته من أي مصدر آخر، فاتبع إرشادات اإلعداد التي تم تضمينھا مع الحامل.**

**ملحقات اإلمالة والدوران**

<span id="page-45-1"></span>باستخدام الحامل المتصل بالشاشة، يمكنك إمالة وإدارة الشاشة للحصول على زاوية المشاھدة األكثر راحة.

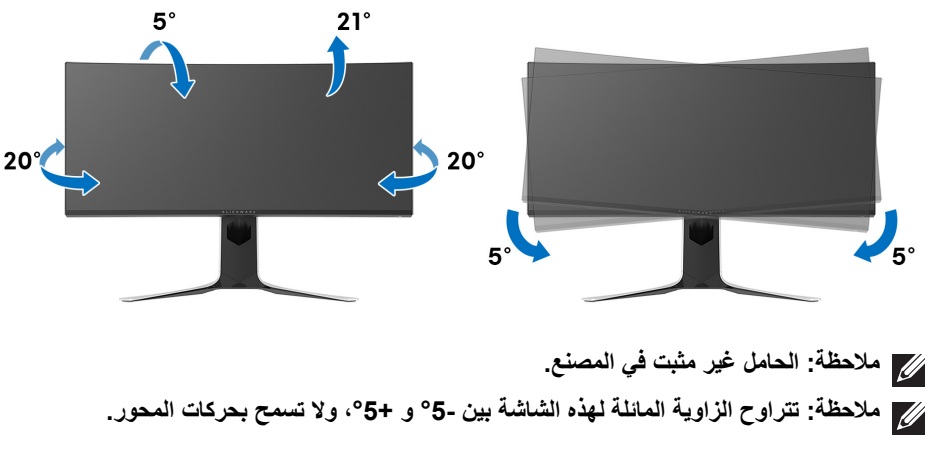

**التمديد العمودي**

<span id="page-45-2"></span>**ً إلى 130 مم. يوضح الرسم الموجود أدناه طريقة تمديد مالحظة: يتمدد الحامل بشكل عمودي وصوال الحامل بشكل عمودي.**

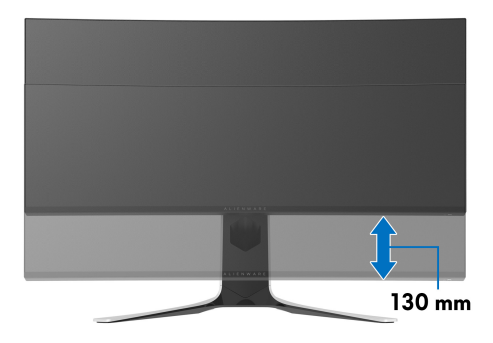

# **استخدام تطبيق AlienwareFX**

<span id="page-46-0"></span>يمكنك تكوين تأثيرات إضاءة LED عبر مناطق مميزة متعددة على شاشة Alienware الخاصة بك من خالل AlienFX في AWCC) Alienware Command Center) AWCC).

**مالحظة: إذا كان لديك كمبيوتر سطح مكتب أو البتوب Gaming Alienware، يمكنك الوصول مباشرة إلى AWCC للتحكم في اإلضاءة.** 

<span id="page-46-1"></span>**مالحظة: لمزيد من المعلومات، راجع تعليمات Center Command Alienware المتوفر على اإلنترنت.**

#### **المتطلبات**

قبل تثبيت AWCC على نظام بخالف Alienware:

- تأكد من أن نظام التشغيل الخاص بجھاز الكمبيوتر لديك ھو 3R 10 Windows أو إصدار أحدث.
	- تأكد من تفعيل اتصال اإلنترنت.
	- تأكد من توصيل كابل USB المصاحب بكل من جھاز Alienware وجھاز الكمبيوتر.

### **تثبيت AWCC من خالل تحديث Windows**

- **.1** يتم تنزيل تطبيق AWCC وسيتم تثبيته ً تلقائيا. يستغرق التثبيت بضع دقائق.
- <span id="page-46-2"></span>**.2** انتقل إلى مجلد البرنامج للتأكد من نجاح التثبيت. أو، يمكنك العثور على تطبيق AWCC في قائمة **بدء**.
	- **.3** قم بتشغيل AWCC وتنفيذ الخطوات التالية لتنزيل مكونات البرامج اإلضافية:
- في نافذة **إعدادات** انقر فوق **Update Windows**، ثم انقر فوق **ّ تأكد من التحديثات** للتحقق من تقدم تحديث برنامج تشغيل Alienware.
- <span id="page-46-3"></span>• إذا كان تحديث برنامج التشغيل ال يستجيب في جھاز الكمبيوتر الخاص بك، فقم بتثبيت AWCC من موقع دعم Dell على الويب.

### **تثبيت AWCC من موقع دعم Dell على الويب**

- **.1** قم بتنزيل أحدث إصدار من العناصر التالية على **[drivers/support/com.dell.www](https://www.dell.com/support/drivers)**.
	- Alienware Command Center •
	- Alienware AW3420DW Monitor .
	- **.2** انتقل إلى المجلد الذي قمت فيه بحفظ ملفات اإلعداد.
	- **.3** انقر ً نقرا ً مزدوجا فوق ملف اإلعداد واتبع اإلرشادات التي تظھر على الشاشة إلكمال التثبيت.

### **التنقل إلى نافذة AlienFX**

<span id="page-47-0"></span>مع Center Command Alienware، يتيح لك AlienFX التحكم في ألوان إضاءة LED وتأثيرات الانتقال لشاشة Alienware.

في شاشة AWCC الرئيسية ، انقر فوق **FX** في شريط القائمة العلوي للوصول إلى الشاشة الرئيسية لـ AlienFX.

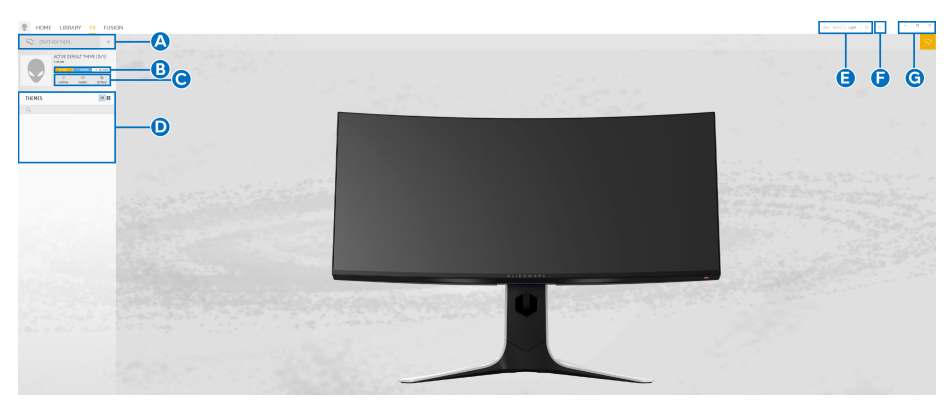

يصف الجدول التالي الوظائف والميزات على الشاشة الرئيسية:

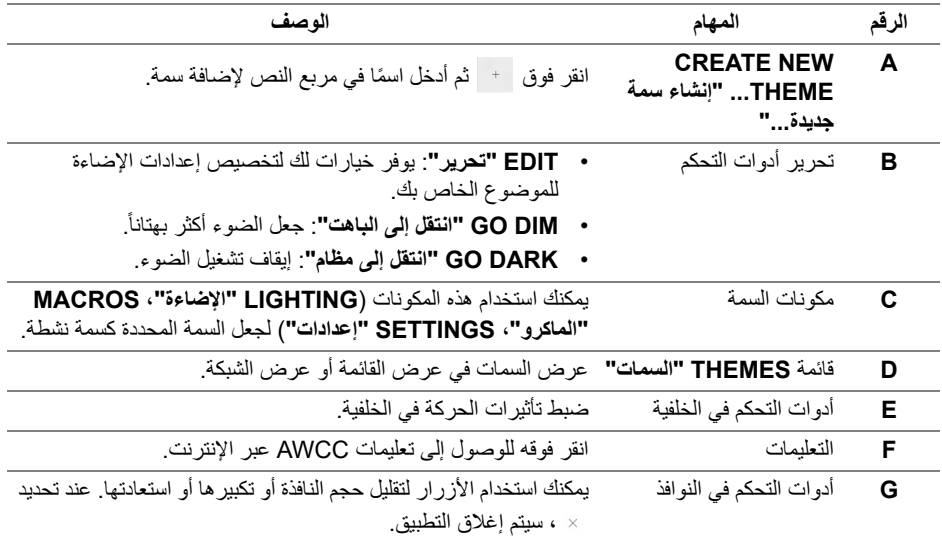

عندما تبدأ في تخصيص سمة، سترى الشاشة التالية:

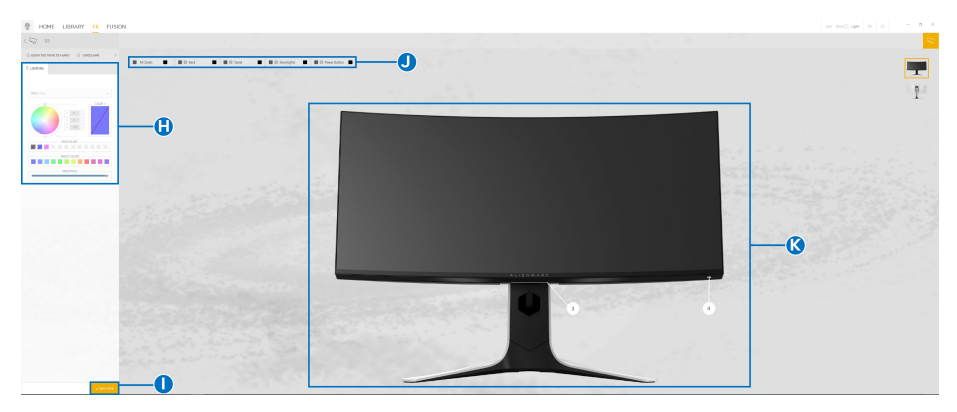

**الشاشة مع المنظر األمامي للشاشة**

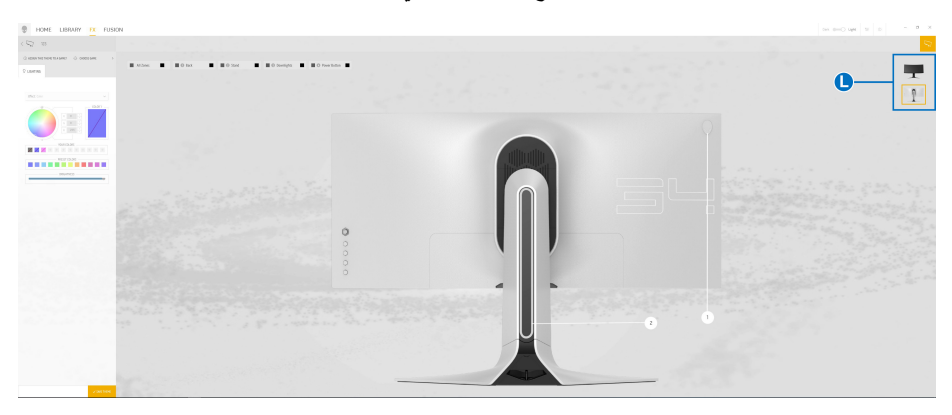

**الشاشة مع المنظر الخلفي للشاشة**

يصف الجدول التالي الوظائف والميزات على الشاشة:

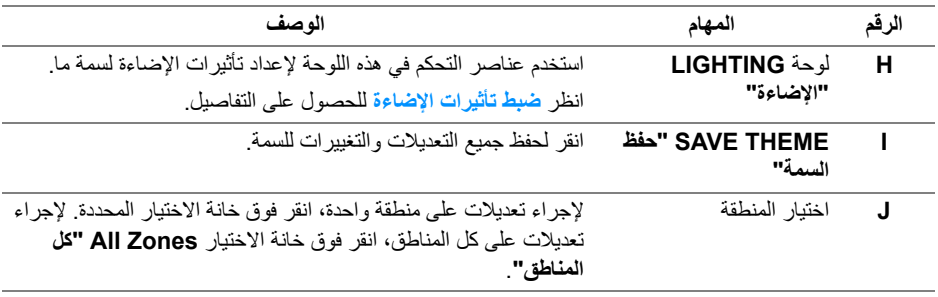

<span id="page-49-0"></span>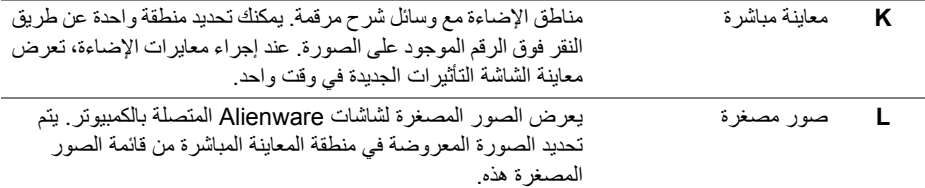

#### **إنشاء سمة**

إلنشاء سمة باستخدام إعدادات اإلضاءة المفضلة لديك:

- **.1** قم بتشغيل AWCC.
- **.2** انقر فوق **FX** في شريط القائمة العلوي للوصول إلى الشاشة الرئيسية لـ AlienFX.
	- 3. في الجانب العلوي الأيسر من النافذة، انقر فوق | + | لإنشاء سمة جديدة.
- **.4** في مربع النص **THEME NEW CREATE" إنشاء سمة جديدة"**، امتب اسم السمة.
	- **.5** حدد منطقة (مناطق) اإلضاءة التي تريد إجراء معايرات اإلضاءة لھا من خالل:
		- تحديد خانة (خانات) اختيار المنطقة أعلى منطقة المعاينة المباشرة ، أو
			- النقر على وسيلة شرح مرقمة على صورة الشاشة
- <span id="page-49-2"></span><span id="page-49-1"></span>**.6** في لوحة **LIGHTING" اإلضاءة"**، حدد تأثيرات اإلضاءة المفضلة لديك من القائمة المنسدلة، بما في ذلك **[Morph"](#page-50-1) التحوير"**، **[Pulse"](#page-51-0) النبض"**، **[Color"](#page-51-1) اللون"**، **[Spectrum"](#page-51-2) الطيف"**، و **[Breathing"](#page-52-0) التنفس"**. انظر **ضبط تأثيرات [اإلضاءة](#page-50-0)** للحصول على التفاصيل.

**مالحظة: يتوفر خيار الطيف فقط عند تحديد Zones All" كل المناطق" إلجراء تعديالت اإلضاءة.**

- **.7** كرر [خطوة](#page-49-1) 5 و [خطوة](#page-49-2) 6 لجعل المزيد من خيارات التكوين متاحة لتفضيالتك.
- **.8** عند االنتھاء، انقر فوق **THEME SAVE" حفظ السمة"**. يظھر إشعار تابع في الركن األيمن السفلي من الشاشة.

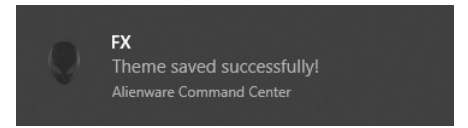

### **ضبط تأثيرات اإلضاءة**

<span id="page-50-0"></span>توفر لوحة **LIGHTING" اإلضاءة"** العديد من تأثيرات اإلضاءة. يمكنك النقر فوق **Effect" تأثير"** لفتح قائمة منبثقة مع خيارات متوفرة.

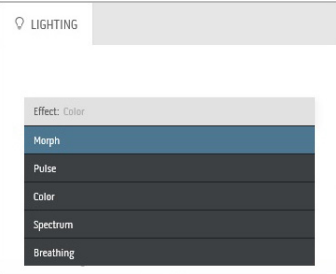

<span id="page-50-1"></span>**مالحظة: قد تختلف الخيارات المعروضة حسب منطقة (مناطق) اإلضاءة التي حددتھا.** يقدم الجدول التالي لمحة عامة عن الخيارات المختلفة:

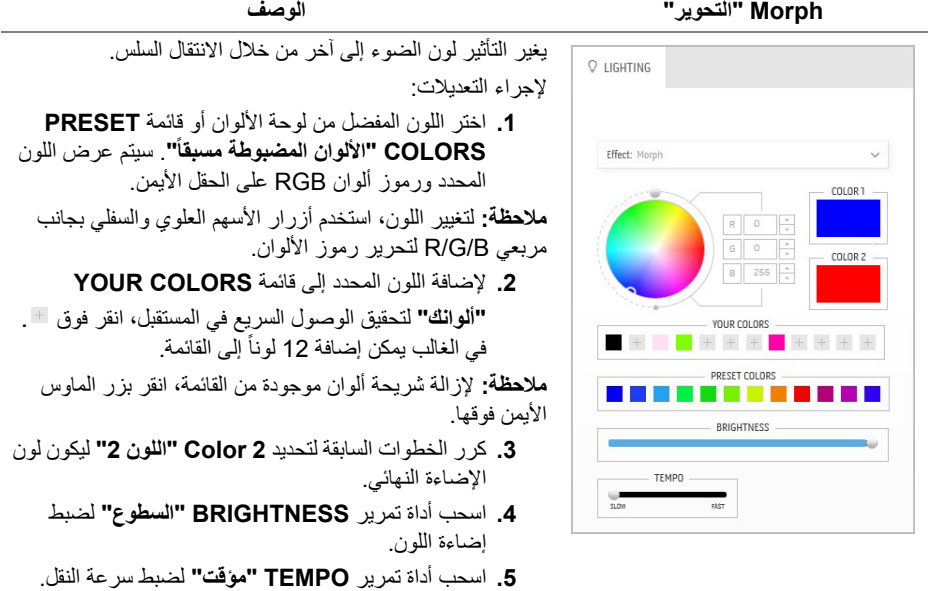

<span id="page-51-0"></span>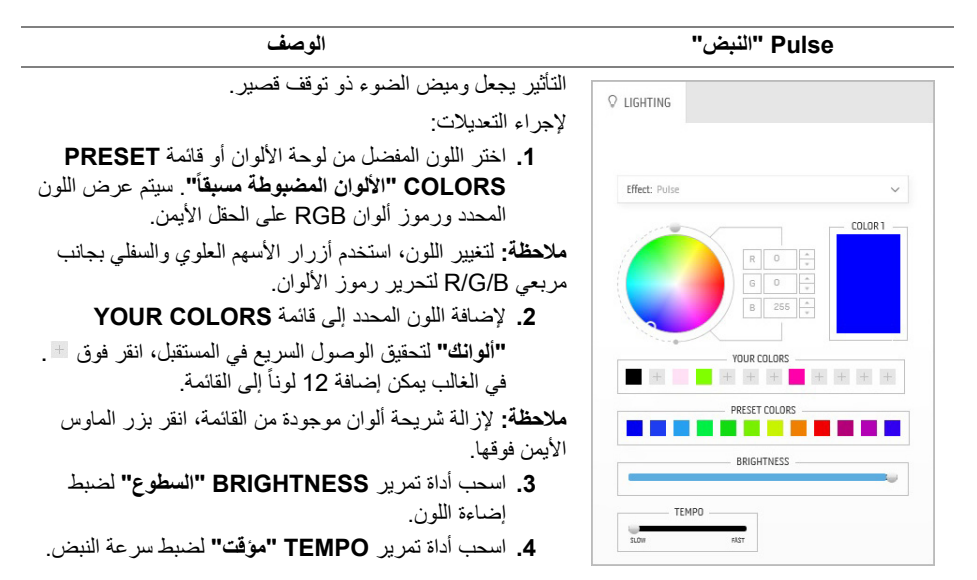

<span id="page-51-1"></span>إلجراء التعديالت:

**.1** اختر اللون المفضل من لوحة األلوان أو قائمة **PRESET ً"**. سيتم عرض اللون **COLORS" األلوان المضبوطة مسبقا**

التأثير يجعل ضوء LED بلون ثابت واحد.

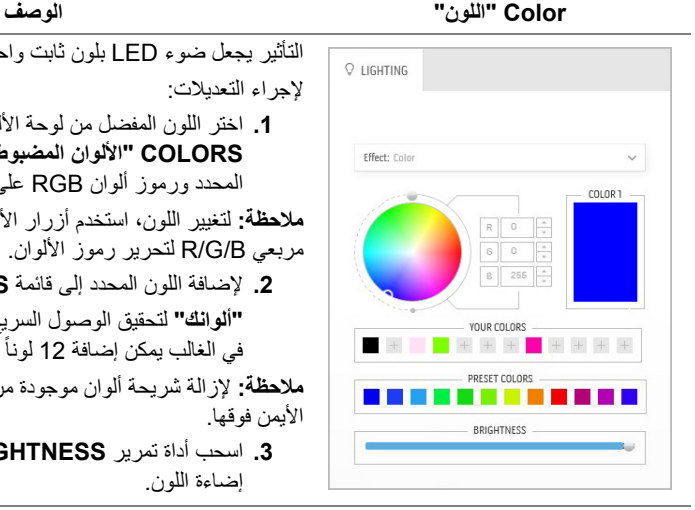

**مالحظة:** لتغيير اللون، استخدم أزرار األسھم العلوي والسفلي بجانب مربعي B/G/R لتحرير رموز األلوان. **.2** إلضافة اللون المحدد إلى قائمة **COLORS YOUR "ألوانك"** لتحقيق الوصول السريع في المستقبل، انقر فوق . في الغالب يمكن إضافة 12 لوناً إلى القائمة. **مالحظة:** إلزالة شريحة ألوان موجودة من القائمة، انقر بزر الماوس

المحدد ورموز ألوان RGB على الحقل األيمن.

الأيمن فوقها. **.3** اسحب أداة تمرير **BRIGHTNESS" السطوع"** لضبط

إضاءة اللون.

<span id="page-51-2"></span>**Spectrum" الطيف" الوصف**

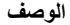

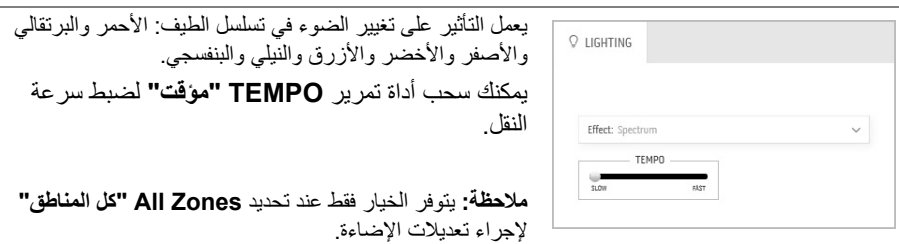

<span id="page-52-0"></span>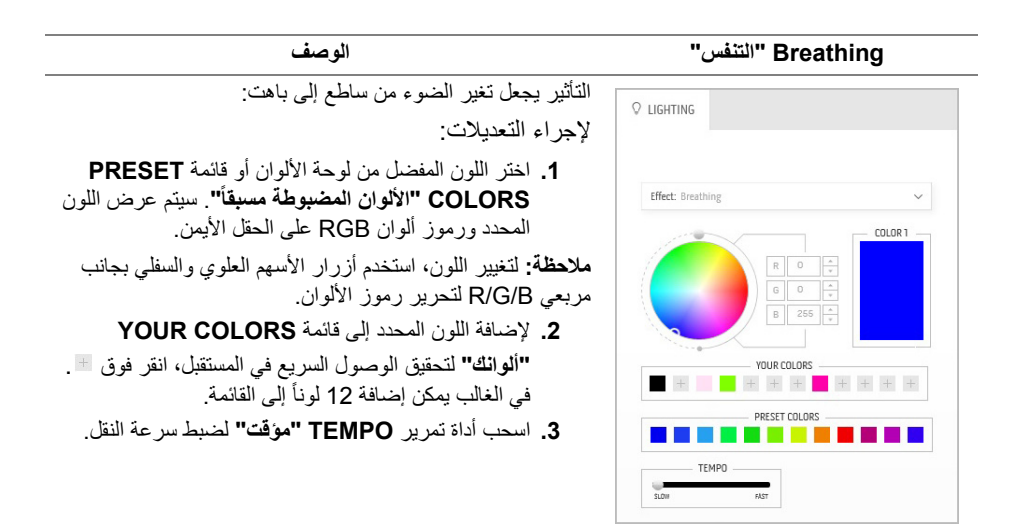

### **استكشاف األخطاء وإصالحھا**

**تحذير: قبل البدء في أي إجراءات في ھذا القسم، اتبع تعليمات [السالمة](#page-58-4).**

<span id="page-53-2"></span>**اختبار ذاتي**

<span id="page-53-1"></span><span id="page-53-0"></span>توفر شاشتك ميزة االختبار الذاتي والتي تتيح لك التحقق من عمل شاشتك على نحو صحيح. إذا كانت شاشتك وجھاز الكمبيوتر الخاص بك متصلين ولكن التزال الشاشة مظلمة، قم بتشغيل االختبار الذاتي للشاشة عن طريق إجراء الخطوات التالية:

- **.1** قم بإيقاف تشغيل الكمبيوتر الخاص بك والشاشة.
- **.2** افصل كابل الفيديو من الجزء الخلفي من الكمبيوتر. لضمان الحصول على عملية اختبار ذاتي صحيحة، قم بنزع كل الكابالت الرقمية من الجزء الخلفي من الكمبيوتر.
	- **.3** قم بتشغيل الشاشة.

**مالحظة: ينبغي أن يظھر مربع حوار على الشاشة (على خلفية سوداء) إذا لم تتمكن الشاشة من اإلحساس بإشارة الفيديو والعمل بشكل صحيح. وأثناء العمل في وضع االختبار الذاتي، تومض لمبة LED الخاصة بالطاقة بلون أبيض.**

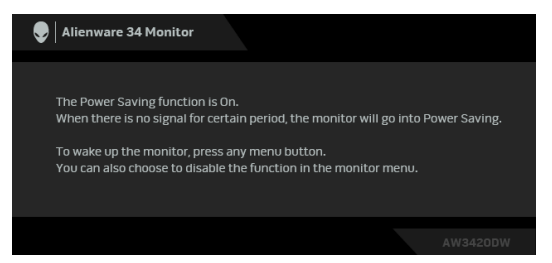

∕∕ | ملاحظة: يظهر هذا المربع أيضًا أثناء التشغيل العادي للنظام في حالة انفصال أو تلف كابل الفيديو.

**.4** قم بإغالق الشاشة وأعد توصيل كابل الفيديو؛ ثم قم بتشغيل كل من الكمبيوتر والشاشة. إذا ظلت الشاشة فارغة بعد تنفيذ اإلجراء السابق، فتحقق من عنصر تحكم الفيديو والكمبيوتر، ألن الشاشة تعمل بشكل سليم في ھذه الحالة.

#### **تشخيصات مضمنة**

<span id="page-54-0"></span>تشتمل الشاشة على أداة تشخيص مضمنة تساعدك في تحديد ما إذا كان عيب الشاشة الذي تواجهه ناتجًا عن مشكلة داخلية في الشاشة أو في الكمبيوتر أو بطاقة الفيديو.

**ً والشاشة في وضع مالحظة: ال يمكنك تشغيل التشخيصات المضمنة إال عندما يكون كابل الفيديو مفصوال االختبار الذاتي.**

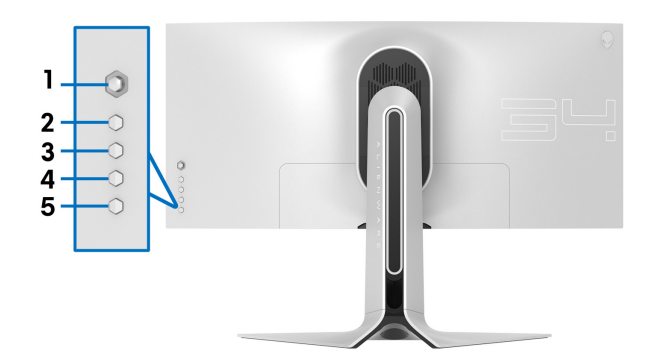

لتشغيل التشخيصات المضمنة:

- **.1** تأكد من نظافة الشاشة (ال توجد دقائق غبار على سطح الشاشة).
- **.2** افصل كابل (كابالت) الفيديو من الجزء الخلفي من الكمبيوتر أو الشاشة. تدخل الشاشة بعد ذلك في وضع االختبار الذاتي. **.3** اضغط باستمرار على **الزر 3** لمدة 5 ثوان. تظھر شاشة رمادية بعد 1 ثانية. **.4** افحص الشاشة بعناية ً بحثا عن عيوب. **.5** اضغط على **الزر 3** مرة أخرى. يتغير لون الشاشة إلى األحمر. **6.** افحص العرض بحثًا عن عيوب. **.7** ّكرر الخطوتين رقم 5 و6 لفحص العرض في الشاشات الملونة باللون األخضر واألزرق واألسود و الأبيض.
- يكتمل االختبار عندما تظھر الشاشة البيضاء. للخروج، اضغط على **الزر 3** مرة أخرى. إذا لم تكتشف أي عيوب في الشاشة أثناء استخدام أداة التشخيص المضمنة، يعني ذلك أن الشاشة تعمل بشكل سليم.
	- تحقق من بطاقة الفيديو والكمبيوتر.

#### **مشكالت شائعة**

<span id="page-55-0"></span>يحتوي الجدول التالي على معلومات عامة عن مشكالت الشاشة الشائعة التي قد تواجھھا والحلول الممكنة:

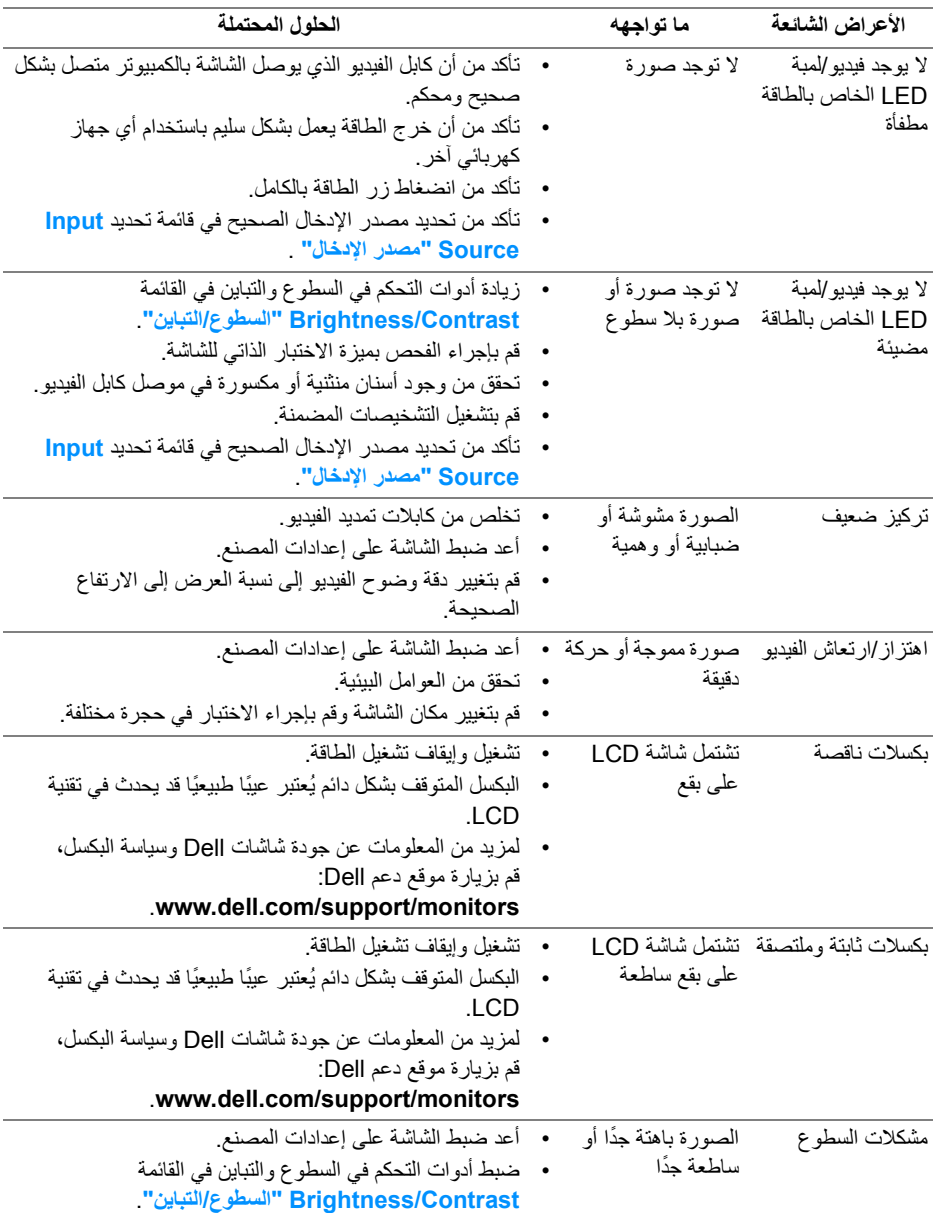

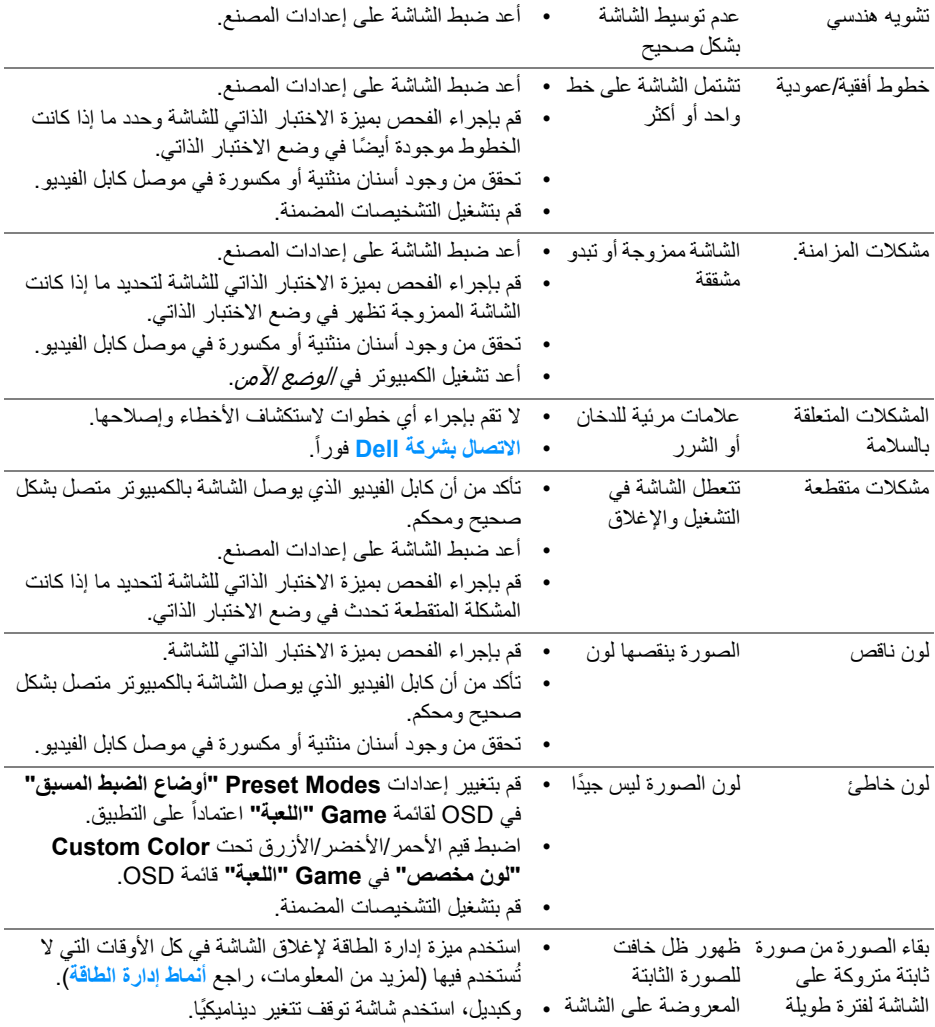

# **مشكالت خاصة بالمنتج**

<span id="page-56-0"></span>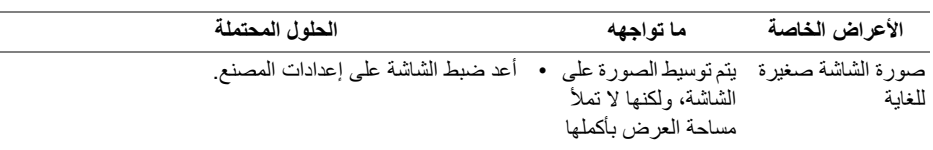

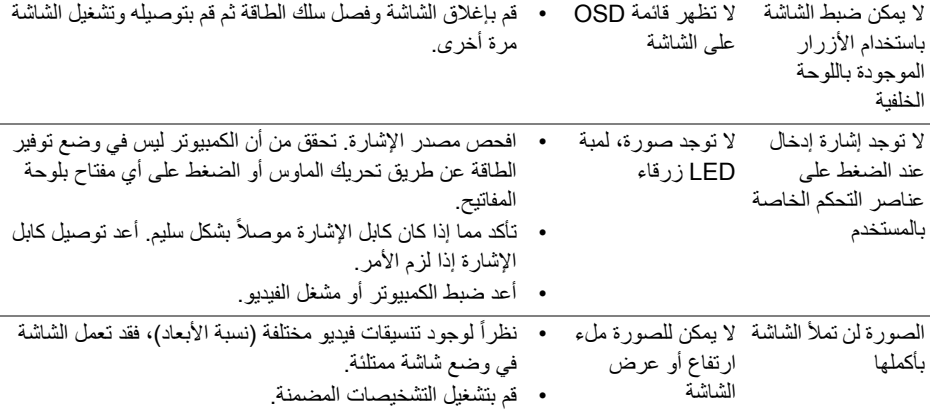

# <span id="page-57-1"></span>**مشكالت خاصة بالناقل التسلسلي العالمي (USB(**

<span id="page-57-0"></span>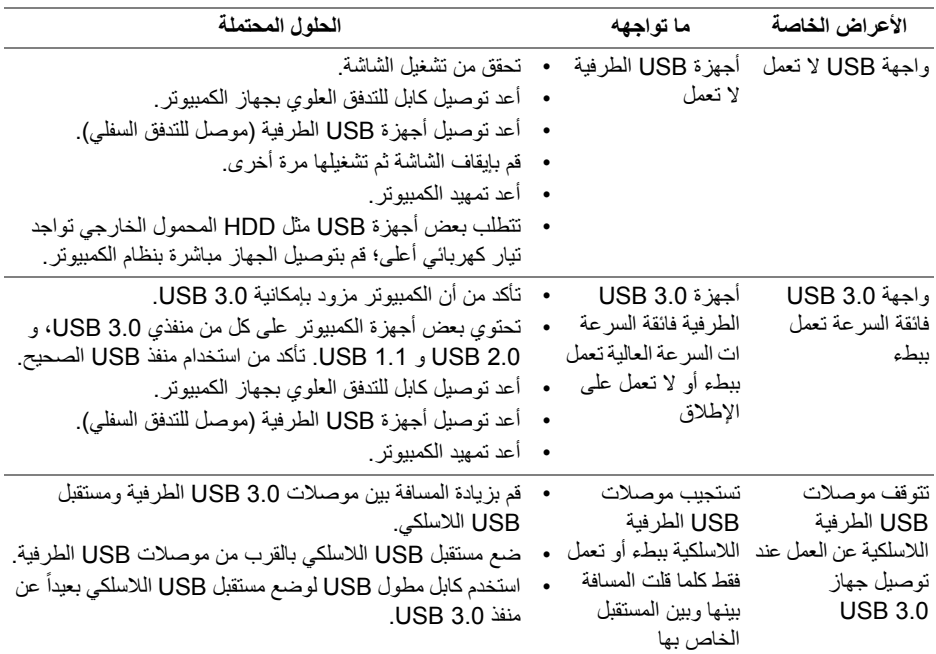

# <span id="page-58-4"></span>**الفھرس**

#### **تحذير: تعليمات السالمة**

<span id="page-58-0"></span>**تحذير: استخدام أدوات التحكم، عمليات الضبط، أو اإلجراءات غير المذكورة في ھذا المستند قد ينتج عنه التعرض لصدمة، مخاطر كھربية، و/أو مخاطر ميكانيكية.**

لمزيد من المعلومات حول تعليمات السالمة، انظر المعلومات المتعلقة بالسالمة والبيئة والتنظيم (SERI(.

### <span id="page-58-1"></span>**إخطارات لجنة االتصاالت الفيدرالية (FCC) (الواليات المتحدة فقط) ومعلومات تنظيمية أخرى**

لالطالع على إخطارات لجنة االتصاالت الفيدرالية (FCC (والمعلومات التنظيمية األخرى، انظر موقع الويب الخاص بالتوافق التنظيمي الموجود على العنوان التالي www.dell.com/regulatory\_compliance.

### <span id="page-58-3"></span>**االتصال بشركة Dell**

<span id="page-58-2"></span>**بالنسبة للعمالء من داخل الواليات المتحدة، اتصل على رقم DELL -WWW 800-) 800-999-3355(.**

**مالحظة: إذا لم يكن لديك اتصال إنترنت نشط، يمكنك العثور على معلومات االتصال على فاتورة الشراء الخاصة بك، قسيمة التعبئة، الفاتورة، أو دليل منتجات Dell.**

**توفر شركة Dell العديد من خيارات الدعم والخدمة التي تعتمد على الويب وكذلك الھاتف. يختلف التوفر حسب الدولة والمنتج، وقد ال تتوفر بعض الخدمات في منطقتك.** 

- المساعدة الفنية عبر االنترنت: **[monitors/support/com.dell.www](https://www.dell.com/support/monitors)**
	- االتصال بشركة Dell : **[contactdell/com.dell.www](https://www.dell.com/contactdell)**